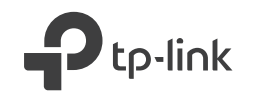

## **TP-Link Technologies Co., Ltd.**

Specifications are subject to change without notice.  $\bigcirc$  to link is a registered trademark of TP-Link Technologies Co., Ltd. Other brands and product names are trademarks or registered trademarks of their respective holders.

No part of the specifications may be reproduced in any form or by any means or used to make any derivative such as translation, transformation, or adaptation without permission from TP-Link Technologies Co., Ltd. Copyright © 2018 TP-Link Technologies Co., Ltd. All rights reserved.

MADE IN CHINA

 $H1 \otimes$ 

For technical support, the User Guide and other information, please visit https://www.tp-link.com/support.

7106508162 REV3.1.1

# **Quick Installation Guide**

Gigabit PCI Express Network Adapter

Images are for demonstration only.

# **CONTENTS**

- 01 / English<br>05 / Българи
- **Български**
- 09 / Čeština
- 13 / Hrvatski
- 17 / Latviešu
- 21 / Lietuvių
- 25 / Magyar<br>29 / Polski
- Polski
- 33 / Română
- 37 / Slovenčina
- 41 / Slovenski
- 45 / Srpski jezik/Српски језик
- 49 / Қазақша
- 53 / Русский язык
- 57 / Українська мова
- 61 / Eesti

## **1** Hardware Connection

a. Turn off your computer, unplug the power cable and remove the case panel.

b. Locate an available PCI-E slot and carefully insert the adapter.

Note: If the bracket is not suitable for your computer, detach it from the adapter's board and replace it with the low-profile bracket.

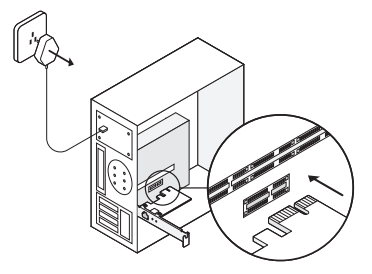

c. Replace the case panel, plug in the power cable and turn on your computer. Note: In Windows XP and Windows Vista, you may see the Found New Hardware Wizard window when the adapter is plugged. Please click Cancel.

## **2** Software Installation

## For Windows XP

- 1. Insert the CD into the CD-ROM drive. Then right-click My Computer and click Manage.
- 2. Open Device Manager. Go to Other Devices, right-click Ethernet Controller, and then click Update Driver...

### **English**

- 3. Select No, not this time, and then click Next.
- 4. Select Install from a list or specific location[Advanced], and click Next.
- 5. Select Don't Search. I will choose the driver to install, and click Next.
- 6. Choose Network adapters from the drop-down list , and then click Next.
- 7. Click Have Disk...
- 8. Click Browse.
- 9. Go to My computer > CDXXX(H:) > TG-3468 > Drivers > Windows XP, choose the .inf file. and then click Open.
- 10. Click OK.
- 11. Click Next.

Note: If prompted to The software has not passed Windows Logo testing to verify its compatibility with Windows XP, click Continue Anyway to continue.

12. Click Finish to complete the installation.

### For Other Windows Systems

- 1. Insert the CD into the CD-ROM drive.
- 2. Right-click Computer, and then click Manage.
- 3. Open Device Manager. Go to Other Devices and right-click Ethernet Controller; then click Update Driver Software...

OR

Open Device Manager. Go to Network Adapters, right-click Realtek PCIe GBE Family Controller, and click Update Driver Software...

- 4. Select Browse my computer for driver software.
- 5. Select Let me pick from a list of device drivers on my computer.

6. For Windows 7/Vista: Choose Show All Devices, and then click Next.

7. Click Have Disk...

8. Click Browse.

9. Go to Computer > CDXXX(H:) > TG-3468 > Drivers > Windows X (32bit or 64bit), choose the .inf file, and then click Open.

10. Click OK.

- 11. Select Gigabit PCI Express Network Adapter (for Windows Vista/8) or TP-Link Gigabit PCI Express Adapter (for other systems), and click Next.
- 12. Wait a few seconds.
- 13. Click Close to finish the installation.

## **FAQ**

### Q1: How to find the driver if the CD is lost or broken?

A. You could find and download the driver at https://www.tp-link.com/download-center

### Q2: What should I do if PC cannot find the new hardware?

A1. Check if the network adapter is inserted in the PCI Express slot properly.

- A2. Reinsert the adapter or try to change another PCI Express slot.
- A3. If the problem persists, contact our Technical Support.

### Q3: How to find the hardware version of the adapter?

A1. The hardware version (Ver:X.Y) is printed on the product label on the package or the adapter. The number X is the hardware version of the adapter.

### **English**

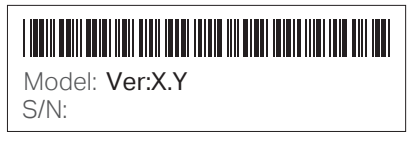

A2. For more detailed instructions, please visit https://www.tp-link.com/faq-46.html

## Support

For technical support, the user guide and other information, please visit https://www.tp-link.com/support, or simply scan the QR code.

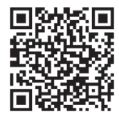

## **1** Свързване на хардуера

a. Изключете вашия компютър, откачете захранващия кабел и свалете капака на кутията.

б. Намерете свободен PCI-E слот и внимателно поставете адаптера.

Забележка: Ако закрепващата планка не е подходяща за вашия компютър, демонтирайте я от платката на адаптера и я заменете с нископрофилна планка.

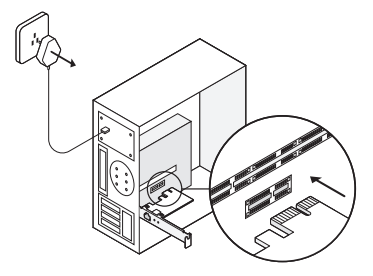

в. Поставете обратно капака на кутията, свържете захранващия кабел и включете компютъра. Забележка: Ако сте с Windows XP или Windows Vista, при поставяне на адаптера може да се покаже прозореца Found New Hardware Wizard (Съветник за открит нов хардуер). Моля, щракнете Cancel (Отказ).

## **2** Инсталация на софтуера

### При Windows XP

1. Поставете компактдиска в CD-ROM устройството. След това щракнете с десен бутон върху My Computer (Моят компютър) и после Manage (Управление).

#### **Български**

- 2. Отворете Device Manager (Мениджър на устройства). Отидете на Other Devices (Други устройства), щракнете десен бутон върху Ethernet Controller (Ethernet контролер) и след това щракнете върху Update Driver… (Актуализация на драйвера…)
- 3. Изберете No, not this time (Не този път), след което щракнете Next (Следващ).
- 4. Изберете Install from a list or specific location[Advanced] (Инсталация от списък или конкретна локация (Разширени), и щракнете Next (Следващ).
- 5. Щракнете Don't Search. I will choose the driver to install (Не търси, аз ще избера драйвера за инсталиране) и щракнете Next (Следващ).
- 6. Изберете Network adapters (Мрежови адаптери) от падащия списък , и след това щракнете Next (Следващ).
- 7. Щракнете Have Disk… (Поставете диск...)
- 8. Щракнете Browse… (Преглед...)
- 9. Отидете на My computer > CDXXX(H:) > TG-3468 > Drivers > Windows XP (Моят компютър > CDXXX(H:) > TG-3468 > Драйвери > Windows XP), Изберете .inf файла, и след това щракнете Open (Отвори).
- 10. Щракнете OK.
- 11. Щракнете Next (Следващ).

Забележка: Ако получите подсказващо съобщение 'The software has not passed Windows Logo testing to verify its compatibility with Windows XP' (Софтуерът не е преминал тестовете на Windows Logo за проверка на съвместимостта с Windows XP), щракнете Continue Anyway (Продължи независимо от това), за да продължите.

12. Щракнете Finish (Завършване), за да завършите инсталацията.

### При други версии на операционната система Windows

- 1. Поставете компактдиска в CD-ROM устройството.
- 2. Щракнете с десен бутон върху My Computer (Моят компютър) и след това щракнете
- 6

Manage (Управление).

3. Отворете Device Manager (Мениджър на устройства). Отидете на Other Devices (Други устройства), щракнете десен бутон върху Ethernet Controller (Ethernet контролер) и след това щракнете върху Update Driver… (Актуализация на драйвера…) ИЛИ

Отворете Device Manager (Мениджър на устройствата). Отидете на Network Adapters (Мрежови адаптери), щракнете десен бутон върху Realtek PCIe GBE Family Controller (Realtek PCIe GBE семейство контролери) и щракнете Update Driver Software… (Актуализация на драйвера на устройството...)

- 4. Изберете Browse my computer for driver software (Прегледай Моят компютър за драйвер).
- 5. Изберете Let me pick (Избор) от списък с драйвери на устройства на моя компютър..
- 6. При Windows 7/Vista: Изберете Show All Devices (Покажи всички устройства) и после щракнете Next (Следващ).
- 7. Щракнете Have Disk… (Поставете диск...)
- 8. Щракнете Browse… (Преглед...)
- 9. Отидете на Computer > CDXXX(H:) > TG-3468 > Drivers > Windows X (32bit or 64bit) (Kомпютър > CDXXX(H:) > TG-3468 > Драйвери > Windows X (32bit или 64bit)), Изберете .inf файла, и след това щракнете Open (Отвори).
- 10. Шракнете **ОК**
- 11. Изберете Gigabit PCI Express Network Adapter (при Windows Vista/8) или TP-Link Gigabit PCI Express Adapter (при други системи), и щракнете Next (Следващ).
- 12. Изчакайте няколко секунди.
- 13. Щракнете Close (Затвори), за да завършите инсталацията.

## **Често задавани въпроси (ЧЗВ)**

В1: Как да намеря драйвер, ако компактдискът е загубен или повреден?

О. Можете да откриете и изтеглите драйвера от https://www.tp-link.com/download-center

### В2: Какво да направя, ако компютърът не може да открие новия софтуер?

О1. Проверете дали мрежовият адаптер е поставен правилно в PCI Express слота.

- О2. Поставете повторно адаптера или опитайте да го поставите в друг PCI Express слот.
- О3. Ако проблемът продължава, моля, свържете се с нашата Техническа поддръжка.

### В3: Как да открия хардуерната версия на адаптера?

О1. Хардуерната версия (Ver:X.Y) е напечатана върху пакета или върху самия адаптер. Номерът X е хардуерната версия на адаптера.

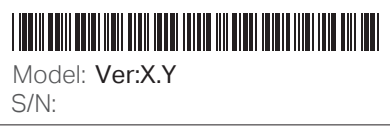

О2. За по-подробни инструкции, моля посетете https://www.tp-link.com/faq-46.html

## Поддръжка

За техническа поддръжка, ръководство на потребителя и друга информация, моля посетете https://www.tp-link.com/support, или просто сканирайте QR кода.

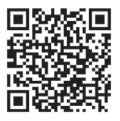

## **1** Připojení hardwaru

a. Vypněte svůj počítač, odpojte napájecí kabel ze zásuvky a vyjměte základní panel.

b. Najděte vhodný PCI.E slot a opatrně vložte adaptér.

Poznámka: Jestliže není záslepka vhodná pro váš počítač, odmontujte jí z desky adaptéru a nahraďte ji nízko profilovou.

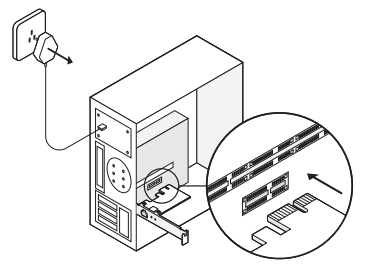

c. Vraťte kryt počítače, připojte napájecí kabel a zapněte počítač. Poznámka: Ve Windows XP nebo Windows Vista se může zobrazit okno Nalezen nový hardware, když je adaptér připojen. Klikněte, prosím, na Zrušit.

## **2** Instalace softwaru

## Pro Windows XP

- 1. Vložte CD do CD-ROM mechaniky. Poté klikněte pravým tlačítkem na Můj Počítač a Spravovat.
- 2. Otevřete Správce zařízení. Jděte na Ostatní zařízení, klikněte pravým tlačítkem na Ethernet controller a poté klikněte na Aktualizovat ovladače…

## **Čeština**

- 3. Zvolte Ne, teď ne a klikněte na Další.
- 4. Zvolte Instalovat ze seznamu nebo z určitého místa[Pokročilé], a klikněte na Další.
- 5. Zvolte Nehledat. Vyberu ovladač k instalaci a poté klikněte na Další.
- 6. Vyberte Síťový adaptér s rozbalovacího seznamu a kliknětě na Další.
- 7. Klikněte na Najít Disk...
- 8. Klikněte na Procházet...
- 9. Jděte na Můj počítač > CDXXX(H:) > TG-3468 > Drivers > Windows XP, vyberte soubor .inf a poté klikněte na Otevřít.
- 10. Klikněte na OK.
- 11. Klikněte na Další.

Poznámka: Jestliže se objeví "Software neprošel testováním Windows pro ověření jeho kompatibility s Windows XP", klikněte na Přesto pokračovat.

12. Klikněte na Dokončit pro dokončení instalace.

### Pro ostatní Windows systémy

- 1. Vložte CD do CD-ROM mechaniky.
- 2. Klikněte pravým tlačítkem na Počítač a poté klikněte na Spravovat.
- 3. Otevřete Správce zařízení. Jděte na Jiná zařízení a klikněte pravým tlačítkem na Ethernet Controller; poté klikněte na Aktualizovat ovladače softwaru... NEBO

Otevřete Správce zařízení. Jděte na Síťové adaptéry, klikněte pravým tlačítkem na Realtek PCIe GBE Family Controller a poté klikněte na Aktualizovat ovladače softwaru…

- 4. Zvolte Hledat ovladače softwaru na mém počítači.
- 5. Zvolte Nechte mě vybrat ze seznamu ovladačů zařízení na mém počítači.

6. Pro Windows 7/Vista: Vyberte Ukázat všechna zařízení a poté klikněte na Další.

- 7. Klikněte na Najít Disk...
- 8. Klikněte na Procházet...
- 9. Jděte na Computer > CDXXX(H:) > TG-3468 > Drivers > Windows X (32bit or 64bit), vyberte soubor .inf a poté klikněte na Otevřít.
- 10. Klikněte na OK.
- 11. Zvolte Gigabitový PCI Express síťový adaptér (pro Windows Vista/8) nebo TP-Link Gigabitový PCI Express adaptér (pro jiné systémy) a poté klikněte na Další.
- 12. Počkejte několik vteřin.
- 13. Klikněte na Vybrat pro dokončení instalace.

## **FAQ**

### Q1: Jak najdu ovladače, jestliže se CD ztratilo nebo poškodilo?

A. Ovladač můžete najít a stáhnout na https://www.tp-link.com/download-center

## Q2: Co mám dělat, když PC nemůže najít nový hardware?

A1. Zkontrolujte, jestliže je síťový adaptér správně vložen do PCI Express slotu.

A2. Připojte adaptér znovu nebo zkuste jiný PCI Express slot.

A3. Jestliže problém přetrvává, kontaktujte naší Technickou podporu.

### Q3: Jak mám najít verzi hardwaru adaptéru?

A1. Verze hardwaru (Ver:X.Y) je vytištěna na výrobním štítku na obalu adaptéru. Číslo X je verze hardwaru adaptéru.

### **Čeština**

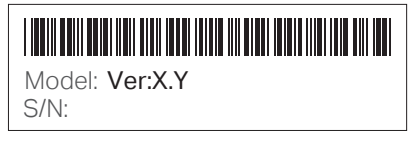

A2. Pro podrobnější instrukce, prosím, navštivte https://www.tp-link.com/faq-46.html

## Podpora

Pro technickou podporu, uživatelského průvodce nebo jiné informace, prosím, navštivte https://www.tp-link.com/support nebo jednoduše nascanujte QR<br>kód kód.

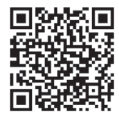

## **1** Hardverska veza

a. Isključite računalo i kabel za napajanje te uklonite ploču kućišta.

b. Pronađite slobodan utor PCI-E i pažljivo umetnite prilagodnik.

Napomena: Ako pretinac nije prikladan za vaše računalo, odvojite ga od ploče prilagodnika i zamijenite manijm pretincem.

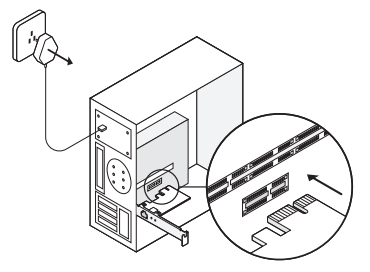

c. Zamijenite ploču kućišta, priključite kabel za napajanje i uključite računalo. Napomena: U sustavima Windows XP i Windows Vista prozor Čarobnjaka za pronalaženje novog hardvera može se pojaviti dok je prilagodnik priključen. Kliknite na Cancel (Odustani).

## **2** Instalacija softvera

## Za sustav Windows XP

- 1. Umetnite CD u pogon CD-ROM. Zatim desnom tipkom miša kliknite na My Computer (Moje računalo) i kliknite na Manage (Upravljaj).
- 2. Otvorite Device Manager (Upravitelj uređaja). Idite na Other Devices (Drugi uređaji), desnom

#### **Hrvatski**

tipkom miša kliknite na Ethernet Controller (Ethernet upravljačka jedinica), a zatim kliknite na Update Driver... (Ažuriraj upravljački program...)

- 3. Odaberite No, not this time (Ne, ne sada), a zatim kliknite na Next (Dalje).
- 4. Odaberite Install from a list or specific location[Advanced] (Instaliraj s popisa ili određenog mjesta[Napredno]), a zatim kliknite na Next (Dalje).
- 5. Odaberite Don't Search. I will choose the driver to install (Nemoj pretražiti. Izabrat ću upravljački program za instalaciju) i kliknite na Next (Dalje).
- 6. Odaberite Network adapters (Mrežni prilagodnici) s padajućeg popisa, a zatim kliknite na Next (Dalie).
- 7. Kliknite na Have Disk... (Imam disk...)
- 8. Kliknite na Browse... (Pregledaj...)
- 9. Idite na My computer (Moje računalo) > CDXXX(H:) > TG-3468 > Drivers (Upravljački programi)

> Windows XP, odaberite .inf datoteku, a zatim kliknite na Open (Otvori).

- 10. Kliknite na OK (U redu).
- 11. Kliknite na Next (Dalje).

Napomena: Ako se na zaslonu prikaže poruka "The software has not passed Windows Logo testing to verify its compatibility with Windows XP" ("Softver nije prošao testiranje Windows Logo radi utvrđivanja kompatibilnosti sa sustavom Windows XP"), kliknite na Continue Anyway (Ipak nastavi) za nastavak.

12. Kliknite na Finish (Završi) da biste završili instalaciju.

## Za druge sustave Windows

- 1. Umetnite CD u pogon CD-ROM.
- 2. Desnom tipkom miša kliknite na Computer (Računalo), a zatim kliknite na Manage (Upravljaj).
- 3. Otvorite Device Manager (Upravitelj uređaja). Idite na Other Devices (Drugi uređaji) i desnom tipkom miša kliknite na Ethernet Controller (Ethernet upravljačka jedinica); zatim kliknite na

Update Driver Software... (Ažuriraj softver upravljačkog programa...) ILI

Otvorite Device Manager (Upravitelj uređaja). Idite na Network adapters (Mrežni prilagodnici), desnom tipkom miša kliknite na Realtek PCIe GBE Family Controller i kliknite na Update Driver Software... (Ažuriraj softver upravljačkog programa...)

- 4. Odaberite Browse my computer for driver software (Traži softver upravljačkog programa na mojem računalu).
- 5. Odaberite Let me pick from a list of device drivers on my computer (Odabir s popisa upravljačkih programa na mojem računalu).
- 6. Za sustave Windows 7 / Vista: Odaberite Show All Devices (Prikaži sve uređaje), a zatim kliknite na Next (Dalje).
- 7. Kliknite na Have Disk... (Imam disk...)
- 8. Kliknite na Browse... (Pregledaj...)
- 9. Idite na Computer (Računalo) > CDXXX(H:) > TG-3468 > Drivers (Upravljački programi) > Windows X (32-bitni ili 64-bitni), odaberite .inf datoteku, a zatim kliknite na Open (Otvori).
- 10. Kliknite na OK (U redu).
- 11. Odaberite Gigabit PCI Express Network Adapter (za sustave Windows Vista / 8) ili TP-Link Gigabit PCI Express Adapter (za ostale sustave) i kliknite na Next (Dalje).
- 12. Pričekajte nekoliko sekundi.
- 13. Kliknite na Close (Zatvori) da biste završili instalaciju.

## **Najčešće postavljana pitanja**

P1: Kako pronaći upravljački program ako sam izgubio/la ili slomio/la CD?

 O. Upravljački program možete pronaći i preuzeti sa stranice https://www.tp-link.com/download-center

### **Hrvatski**

## P2: Što da učinim ako računalo ne može pronaći novi hardver?

- A1. Provjerite je li mrežni prilagodnik ispravno umetnut u utor sučelja PCI Express.
- A2. Ponovno umetnite prilagodnik ili pokušajte promijeniti utor PCI Express.
- A3. Ako se problem nastavi, obratite se našoj tehničkoj podršci.

## P3: Kako pronaći verziju hardvera prilagodnika?

A1. Verzija hardvera prilagodnika (Ver:X.Y) ispisana je na oznaci proizvoda na pakiranju ili prilagodniku. Slovo X označava verziju hardvera prilagodnika.

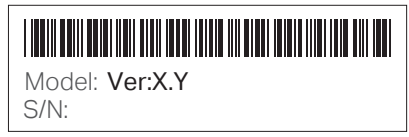

A2. Detaljnije upute potražite na stranici https://www.tp-link.com/faq-46.html

## Podrška

Tehničku podršku, korisnički priručnik i druge informacije potražite na stranici https://www.tp-link.com/support ili jednostavno skenirajte QR kod.

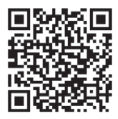

## **1** Aparatūras savienošana

a. Izslēdziet datoru, atvienojiet barošanas kabeli un noņemiet korpusa paneli.

b. Atrodiet pieejamu PCI-E slotu un uzmanīgi pievienojiet adapteri.

Piezīme. Ja brekets nav piemērtos Jūsu datoram, atvienojiet to no adaptera plates un aizstājiet ar zema profila breketu.

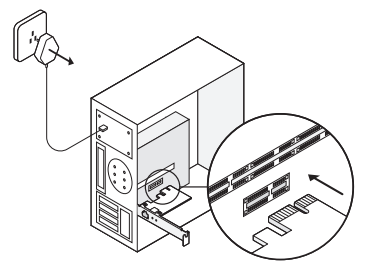

c. Uzstādiet korpusa paneli, pievienojiet barošanas kabeli un ieslēdziet datoru. Piezīme. Operētājsistēmā Windows XP un Windows Vista pēc adaptera pieslēgšanas var redzēt logu Found New Hardware Wizard (Atrasts jauns aparatūras vednis). Lūdzu, noklikšķiniet uz Cancel (Atcelt).

## **2** Programmatūras instalēšana

## Operētājsistēmai Windows XP

1. Ievietojiet kompaktdisku CD-ROM diskdzinī. Pēc tam ar peles labo pogu noklikšķiniet uz My Computer (Mans dators) un noklikšķiniet uz Manage (Pārvaldīt).

### **Latviešu**

- 2. Atveriet vienumu Device Manager (Ierīču pārvaldnieks). Dodieties uz Other Devices (Citas ierīces), ar peles labo pogu noklikšķiniet uz Ethernet Controller (Ethernet kontrolleris) un pēc tam noklikšķiniet uz Update Driver... (Atjaunināt draiveri...)
- 3. Atlasiet No, not this time (Ne šobrīd) un pēc tam noklikšķiniet uz Next (Tālāk).
- 4. Atlasiet Install from a list or specific location[Advanced] (Instalēt no saraksta vai specifiskas vietas [Papildus]) un pēc tam noklikšķiniet uz Next (Tālāk).
- 5. Atlasiet Don't Search. I will choose the driver to install (Nemeklēt. Es izvēlēšos instalējamo draiveri) un noklikšķiniet uz Next (Tālāk).
- 6. Nolaižamajā sarakstā izvēlieties opciju Network adapters (Tīkla adapteri) un pēc tam noklikšķiniet uz Next (Tālāk).
- 7. Noklikšķiniet uz Have Disk... (Ir disks...)
- 8. Noklikšķiniet uz Browse... (Pārlūkot...)
- 9. Dodieties uz My computer (Mans dators) > CDXXX(H:) > TG-3468 > Drivers (Draiveri) > Windows XP, izvēlieties .inf failu un pēc tam noklikšķiniet uz Open (Atvērt).
- 10. Noklikšķiniet uz OK (Labi).
- 11. Noklikšķiniet uz Next (Tālāk).

Piezīme. Ja tiek parādīta uzvedne "The software has not passed Windows Logo testing to verify its compatibility with Windows XP" (Programmatūra nav nokārtojusi Windows Logo testēšanu, lai apstiprinātu tās saderību ar Windows XP), noklikšķiniet uz Continue Anyway (Tomēr turpināt), lai turpinātu.

12. Lai pabeigtu instalēšanu, noklikšķiniet uz Finish (Pabeigt).

### Citām operētājsistēmām Windows

- 1. Ievietojiet kompaktdisku CD-ROM diskdzinī.
- 2. Ar peles labo pogu noklikšķiniet uz Computer un pēc tam noklikšķiniet uz Manage (Pārvaldīt).
- 3. Atveriet vienumu Device Manager (Ierīču pārvaldnieks). Dodieties uz Other Devices (Citas

ierīces), ar peles labo pogu noklikšķiniet uz Ethernet Controller (Ethernet kontrolleris) un pēc tam noklikšķiniet uz Update Driver Software... (Atjaunināt draivera programmatūru...) VAI

Atveriet vienumu Device Manager (Ierīču pārvaldnieks). Dodieties uz Network Adapters (Tīkla adapteri), ar peles labo pogu noklikšķiniet uz Realtek PCIe GBE Family Controller (Realtek PCIe GBE saimes kontrolleris) un noklikšķiniet uz Update Driver Software... (Atjaunināt draivera programmatūru...)

- 4. Atlasiet Browse my computer for driver software (Pārlūkot manu datoru, meklējot draivera programmatūru).
- 5. Atlasiet Let me pick from a list of device drivers on my computer (Atļaut izvēlēties no ierīces draiveru saraksta manā datorā).
- 6. Operētājsistēmai Windows 7/Vista: Izvēlieties Show All Devices (Rādīt visas ierīces) un pēc tam noklikšķiniet uz Next (Tālāk).
- 7. Noklikšķiniet uz Have Disk... (Ir disks...)
- 8. Noklikšķiniet uz Browse... (Pārlūkot...)
- 9. Dodieties uz Computer (Dators) > CDXXX(H:) > TG-3468 > Drivers (Draiveri) > Windows X (32bit or 64bit) (Windows X (32 bitu vai 64 bitu), izvēlieties .inf failu un pēc tam noklikšķiniet uz Open (Atvērt).
- 10. Noklikšķiniet uz OK (Labi).
- 11. Atlasiet Gigabit PCI Express Network Adapter (Gigabit PCI Express tīkla adapters) (operētājsistēmai Windows Vista/8) vai TP-Link Gigabit PCI Express Adapter (TP-Link Gigabit PCI Express adapters) (citām sistēmām) un noklikšķiniet uz Next (Tālāk).
- 12. Pagaidiet dažas sekundes.
- 13. Noklikšķiniet uz Close (Aizvērt), lai pabeigtu instalēšanu.

### **Latviešu**

## **BUJ**

J1. Kā atrast draiveri, ja kompaktdisks ir pazudis vai bojāts?

A. Draiveri var atrast un lejupielādēt vietnē https://www.tp-link.com/download-center

## J2. Kā rīkoties, ja dators nevar atrast jauno aparatūru?

A1. Pārbaudiet, vai tīkla adapters ir pareizi pievienots PCI Express slotam.

A2. Vēlreiz pievienojiet adapteru vai mēģiniet mainīt uz citu PCI Express slotu.

A3. Ja problēma saglabājas, sazinieties ar mūsu tehniskā atbalsta dienestu.

## J3. Kā atrast adaptera programmatūras versiju?

A1. Aparatūras versija (Vers.: X.Y) ir nodrukāta uz produkta marķējuma (uz iepakojuma vai adaptera). Numurs X ir adaptera aparatūras versija.

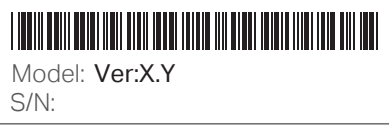

A2. Sīkākas instrukcijas, lūdzu, skatiet vietnē https://www.tp-link.com/faq-46.html

## **Athalsts**

Lai saņemtu tehnisku atbalstu vai skatītu lietošanas pamācību vai citu informāciju, lūdzu, apmeklējiet vietni https://www.tp-link.com/support vai vienkārši noskenējiet QR kodu.

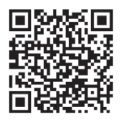

## **1** Irenginio prijungimas

a. Išjunkite kompiuterį, atjunkite maitinimo laidą ir atidarykite dangtelį.

b. Atsargiai įkiškite tinklo plokštę į laisvą PCI-E lizdą.

Pastaba: Jeigu tinklo plokštės kronšteinas neatitinka jūsų kompiuteriui, tai atjunkite nuo tiklo plokštės ir pakeiskite į žemo profilio kronšteiną.

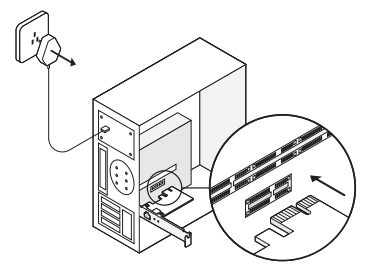

c. Uždarykite dangtį, prijunkite kompiuterį prie maitinimo šaltinio ir paleiskite jį. Pastaba: Prijungę tinklo plokštę sistemose Windows XP bei Vista pasirodys langas Pridėti aparatūros vedlį. Paspauskite mygtuką Atšaukti.

## **2** Programinės įrangos diegimas

## Windows XP

- 1. Įdėkite kompaktinį diską. Dešiniuoju pelės mygtuku spustelėkite Mano kompiuteris, tada spustelėkite Valdyti.
- 2. Atidarykite Irenginių tvarkytuvę. Pasirinkite Kiti prietaisai, dešiniuoju pelės mygtukų spustelėkite

### **Lietuvių**

- Ethernet valdiklis, o tada Atnaujinkite tvarkyklę.
- 3. Pasirinkite Ne, kitą kartą, o tada Toliau.
- 4. Pasirinkite Idiekite iš sarašo arba konkrečios vietos [pažangus], o tada Toliau.
- 5. Pasirinkite Neieškok, pasirinksiu tvarkyklę, kuri bus įdiegta, o tada Toliau.
- 6. Pasirinkite iš sąrašo Tinklo plokštes, o tada paspauskite Toliau.
- 7. Paspauskite Iš disko...
- 8. Spustelėkite Naršyti...
- 9. Eikite į Mano kompiuteris > CDXXX(H:) > TG-3468 > Drivers > Windows XP, pasirinkite failą su plėtiniu .inf, tada spustelėkite Atidaryti.
- 10. Paspauskite OK.
- 11. Paspauskite Toliau.

Pastaba: Jei pasirodys pranešimas 'Įdiegta programinė įranga neišlaikė Windows XP sistemos suderinamumo patikrinimų, norint gauti Windows logotipą', pasirinkite Tęskite vistiek.

12. Spustelėkite Uždaryti, kad užbaigtumėte diegimą.

## Kitos Windows versijos

- 1. Idėkite kompaktinį diską.
- 2. Dešiniuoju pelės mygtuku spustelėkite Mano kompiuteris, tada spustelėkite Valdyti.
- 3. Atidarykite Irenginių tvarkytuvė. Pasirinkite Kiti įrenginiai,dešiniuoju pelės mygtuku spustelėkite Ethernet valdiklis, o tada Atnaujinkite tvarkyklę. ARBA

Atidarykite Irenginių tvarkytuvė. Pasirinkite Tinklo plokštės, dešiniuoju pelės mygtuku spustelėkite Realtek PCIe GBE Family Controller valdiklis, o tada paspauskite Atnaujinkite tvarkyklę.

4. Pasirinkite Naršykite mano kompiuterį ieškant programinės įrangos tvarkyklę.

- 5. Pasirinkite Leiskite man pasirinkti iš mano kompiuterio turimų tvarkyklių sąrašo.
- 6. Windows 7/Vista sistemoms: Pasirinkite Rodyti visus įrenginius, tada spustelėkite Toliau.
- 7. Paspauskite Iš disko ...
- 8. Paspauskite Naršyti ...
- 9. Eikite į Mano kompiuteris > CDXXX(H:) > TG-3468 > Drivers > Windows X (32 lub 64 bitai), pasirinkite faila su plėtiniu, inf, tada spustelėkite Atidaryti.
- 10. Paspauskite OK.
- 11. Pasirinkite Gigabit PCI Express Network Adapter (Windows Vista/8) arba TP-Link Gigabit PCI Express Adapter (kitos sistemos ), tada spustelėkite Toliau.
- 12. Palaukite keletą sekundžių.
- 13. Spustelėkite Uždaryti, kad užbaigtumėte diegimą.

## **DUK**

K1:Kur galiu rasti tvarkykles, jei neturiu kompaktinio disko?

A. Galite atsisiųsti tvarkyklę iš svetainės https://www.tp-link.com.pl/download-center.html

## K2: Ką daryti, jei kompiuteris neaptinka naują įrangą?

- A1. Įsitikinkite, kad tinklo plokštė tinkamai įdėta į PCI Express lizdą.
- A2. Įdėkite kortelę į PCI Express lizdą dar kartą arba pabandykite įdėti jį į kitą lizdą.
- A3. Jei problema išlieka, susisiekite su mūsų technine pagalba.

## K3: Kur galiu patikrinti tinklo plokštės versiją?

A1. Techninės įrangos versijos numeris (Ver:X.Y) yra etiketėje ant tinklo plokštės ir ant pakuotės. X reiškia aparatinės įrangos versiją.

#### **Lietuvių**

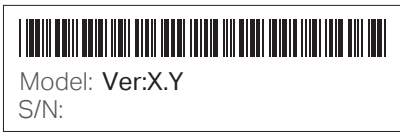

A2. Norėdami gauti daugiau informacijos, žr. svetainės vadove https://www.tp-link.com.pl/faq-46.html

## Pagalba

Daugiau informacijos ir techninės pagalbos duomenys rasite apsilankę https://www.tp-link.com.pl/support, arba nuskaitykite QR kodą.

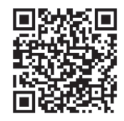

## **1** Hardver csatlakoztatás

a. Kapcsolja ki a számítógépet, húzza ki a tápkábelt és távolítsa el az oldallemezt.

b. Keressen egy szabad PCI-E csatlakozót és óvatosan helyezze be a kártyát.

Megjegyzés: Ha a hátlap nem megfelelő a számítógépéhez akkor távolítsa el a kártyáról és szerelje rá a kisebb méretű hátlapot.

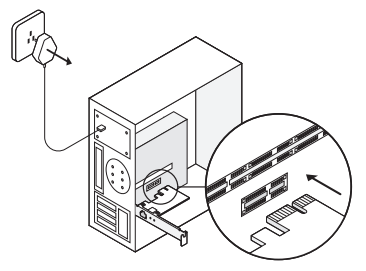

c. Helyezze vissza az oldallapot és csatlakoztassa vissza a tápkábelt a számítógépbe. Megjegyzés: Windows XP és Vista alatt megjelenik az új eszköz varázsló. Válassza a Mégse lehetőséget.

## **2** Szoftvertelepítés

## Windows XP-hez

- 1. Helyezze be a CD-t a CD-olvasóba. Kattintson jobb egérgombbal a Sajátgépre és válassza a Kezelés funkciót.
- 2. Nyissa meg az Eszközkezelőt. Kattintson az Egyép Eszközöket, jobb egérgomb Hálózati Vezérlő,

#### **Magyar**

- és válassza ki az Illesztőprogram Frissítése.
- 3. Válassza az Illesztőprogramok keresése a számítógépen és kattintson a Továbbra.
- 4. Válassza az illesztőprogram telepítése listából vagy egy Specifikus helyről(Fejlett) és kattintson a Továbbra.
- 5. Válassza a Ne keresse. Kiválasztom az illesztőprogramot és telepítem és kattintson a Továbbra.
- 6. Válasszon a Hálózati Kártyák listából és kattintson a Továbbra.
- 7. Kattintson a Lemezről...
- 8. Kattintson a Tallózásra...
- 9. Navigáljon a Sajátgép > CDXXX(H:) > TG-3468 > Drivers > Windows XP, válassza ki a.inf filet, És kattintson a Megnyitásra.
- 10. Kattintson az OK-ra.
- 11. Kattintson a Tovább-ra.

Megjegyzés: Ha megjelenik a 'A szoftver nem ment át a Windows Logo tesztelésen hogy megbizonyosodjon az XP-vel való kompatilitásról' kattintson a Folytatásra.

12. Kattintson a Befejez-re a telepítés befejezéséhez.

## Egyéb Operációs Rendszerek

- 1. Helyezze be a CD-t a lemezmeghajtóba.
- 2. Kattintson jobb egérgombbal a Sajátgépre és válassza a Kezelés funkciót.
- 3. Nyissa meg az Eszközkezelőt. Kattintson az Egyép Eszközöket, jobb egérgomb Hálózati Vezérlő, és válassza ki az Illesztőprogram Frissítése. **VAGY**
- 4. Nyissa meg az Eszközkezelőt. Kattintson az Egyép Eszközöket, jobb egérgomb Realtek PCIe GBE Family Controller, és válassza ki az Illesztőprogram Frissítése.
- 5. Válassza az Illesztőprogramok keresése a számítógépen.
- 6. Válassza a Ne keresse. Kiválasztom az illesztőprogramot és telepítem.
- 7. Vindows 7/Vista: Válassza az Összes eszköz mutatását és kattintson a Továbbra.
- 8. Válassza a Van saját lemez…
- 9. Kattintson a Tallózás-t
- 10. Navigáljon a Sajátgép > CDXXX(H:) > TG-3468 > Drivers > Windows X (32bit vagy 64bit), válassza ki a inf filet. És kattintson a Megnyitásra.
- 11. Kattintson az OK-ra.
- 12. Jelölje ki a Gigabit PCI Express Network Adapter (for Windows Vista/8) vagy TP-Link Gigabit PCI Express Adapter (más operációs rendszerekhez), és kattintson a Továbbra.
- 13. Várjon néhány másodpercet.
- 14. Kattintson a Bezárásra a telepítés befejezéséhez.

## **GYIK**

Q1: Hol találom meg a meghajtót ha a CD elveszett vagy megsérült?

A. A https://www.tp-link.com/download-center oldalon megtalálja és le tudja tölteni a megfelelő meghajtót.

## Q2: Mit tegyek ha a számítógép nem érzékeli az új hardvert?

A1. Ellenőrizze, hogy a hálózati kártya megfelelően van-e behelyezve a PCI-Express slotba. A2. Helyezze be újra vagy próbálja meg egy másik PCI-Express slotba.

A3.Ha a probléma továbbra is fennáll, lépjen kapcsolatba a technikai támogatásunkkal.

## Q3: Hogyan találom meg a hardver verzióját az eszköznek?

A1. A hardver verzió (Ver:X.Y) a csomagoláson vagy az eszközön szereplő matricán találja meg. Az X jelöli a hardververziót.

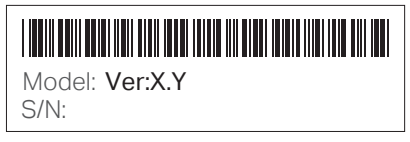

A2. További instrukciókért látogasson el a https://www.tp-link.com/faq-46.html oldalra.

## Támogatás

Technikai támogatáshoz, a felhasználói kézikünyv és egyéb információkért kérem látogassa meg a https://www.tp-link.com/support, Vagy olvassa be a<br>QR kódot QR kódot.

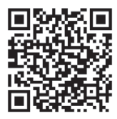

## **1** Podłączanie sprzętu

a. Wyłącz komputer, odłącz kabel zasilania i otwórz obudowę.

b. Ostrożnie włóż kartę sieciową do wolnego slotu PCI-E.

Uwaga: Jeżeli śledź karty nie pasuje do twojej obudowy, odłącz go od karty i zamień na śledź nisko profilowy.

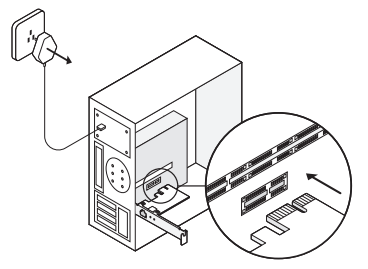

c. Zamknij obudowę, podłącz komputer do zasilania i uruchom go. Uwaga: W systemach Windows XP oraz Vista, po podłączeniu karty sieciowej pojawi się okno Kreatora dodawania sprzętu. Naciśnij przycisk Anuluj.

## **2** Instalacja oprogramowania

## Windows XP

- 1. Włóż płytę CD do napędu. Kliknij prawym przyciskiem myszy Mój komputer, a następnie Zarządzai.
- 2. Otwórz Menedżer urządzeń. Wybierz Inne urządzenia, kliknij prawym przyciskiem myszy na

### **Polski**

- Kontroler Ethernet, a nastepnie Aktualizui sterownik.
- 3. Wybierz Nie, innym razem, a następnie Dalej.
- 4. Wybierz Zainstaluj z listy lub określonej lokalizacji [zaawansowane], a następnie Dalej.
- 5. Wybierz Nie wyszukuj, wybiorę sterownik do zainstalowania, a następnie Dalej.
- 6. Wybierz Karty sieciowe z listy, a następnie Dalej.
- 7. Kliknij Z dysku...
- 8. Kliknij Przeglądaj...
- 9. Przejdź do lokalizacji Mój komputer > CDXXX(H:) > TG-3468 > Drivers > Windows XP, wybierz plik z rozszerzeniem .inf, a następnie kliknij Otwórz.
- 10. Klikni OK.
- 11. Kliknij Dalej.

Uwaga: Jeżeli pojawi się komunikat 'Instalowane oprogramowanie nie przeszło testów zgodności z systemem Windows XP umożliwiających uzyskanie logo Windows', kliknij Mimo to kontynuuj.

12. Kliknij Zakończ, aby sfinalizować instalację.

### Inne wersje systemu Windows

- 1. Włóż płytę CD do napędu.
- 2. Kliknij prawym przyciskiem myszy Mój komputer, a następnie Zarządzaj.
- 3. Otwórz Menedżer urządzeń. Wybierz Inne urządzenia, kliknij prawym przyciskiem myszy na Kontroler Ethernet, a następnie Aktualizuj sterownik. LUB

Otwórz Menedżer urządzeń. Wybierz Karty sieciowe, prawym przyciskiem myszy kliknij Kontroler Realtek PCIe GBE Family Controller, a następnie kliknij Aktualizuj sterownik.

4. Wybierz Przeglądaj mój komputer w poszukiwaniu oprogramowania sterownika.

- 5. Wybierz Pozwól mi wybrać z listy dostępnych sterowników na moim komputerze.
- 6. Dla systemów Windows 7/Vista: Wybierz Pokaż wszystkie urządzenia, a następnie kliknij Dalej.
- 7. Kliknij Z dysku...
- 8. Kliknij Przeglądaj...
- 9. Przejdź do lokalizacji Mój komputer > CDXXX(H:) > TG-3468 > Drivers > Windows X (32 lub 64 bity), wybierz plik z rozszerzeniem .inf, a następnie kliknij Otwórz.
- 10. Kliknij OK.
- 11. Wybierz Gigabit PCI Express Network Adapter (Windows Vista/8) lub TP-Link Gigabit PCI Express Adapter (inne systemy), a następnie kliknij Dalej.
- 12. Odczekaj kilka chwil.
- 13. Kliknij Zamknij, aby sfinalizować instalację.

## **FAQ**

Q1: Gdzie znaleźć sterownik, jeżeli nie posiadam płyty CD?

A. Możesz pobrać sterownik ze strony https://www.tp-link.com.pl/download-center.html

Q2: Co zrobić jeżeli, komputer nie wykrywa nowego sprzętu?

A1. Upewnij się, że karta sieciowa jest prawidłowo włożona do gniazda PCI Express.

A2. Włóż kartę do gniazda PCI Express ponownie lub spróbuj włożyć ją do innego gniazda.

A3. Jeżeli problem występuje nadal, skontaktuj się z naszym wsparciem technicznym.

## Q3: Gdzie mogę sprawdzić wersję sprzętową karty sieciowej?

A1. Numer wersji sprzętowej (Ver:X.Y) znajduje się na etykiecie na karcie sieciowej oraz na opakowaniu. X oznacza wersję sprzętową urządzenia.

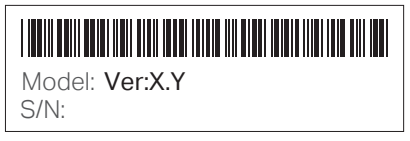

A2. Więcej informacji znajdziesz w instrukcji na stronie https://www.tp-link.com/pl/faq-46.html

## Wsparcie

Aby uzyskać więcej informacji oraz dane kontaktowe wsparcia technicznego, odwiedź stronę https://www.tp-link.com/pl/support, lub zeskanuj kod QR.

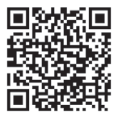

## **1** Instalare fizică

- a. Oprește computerul, deconectează cablul de alimentare și demontează panoul lateral al carcasei.
- b. Identifică un slot PCI-E liber și montează cu atenție adaptorul.

Notă: Dacă bracket-ul nu corespunde computerului tău, detașează-l de la adaptor și înlocuiește-l cu un bracket low-profile.

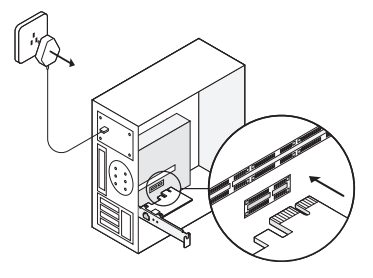

c. Remontează panoul lateral al carcasei, conectează cablul de alimentare și pornește computerul. Notă: În Windows XP și în Windows Vista este posibil să apară fereastra Found New Hardware Wizard (Utilitarul de identificare hardware) când adaptorul este detectat. Te rugăm apasă Cancel (Revocare).

## **2** Instalare software

### Pentru Windows XP

1. Introdu CD-ul în CD-ROM. Apasă click dreapta pe My Computer (Computerul meu) și apoi apasă

### **Română**

Manage (Gestionare).

- 2. Deschide Device Manager (Manager dispozitive). Navighează la Other Devices (Alte dispozitive), click dreapta pe Ethernet Controller (Adaptoare rețea), apoi apasă Update Driver (Actualizare software de driver)...
- 3. Selectează No, not this time, (Nu, nu acum) apoi apasă Next (Următorul).
- 4. Selectează Install from a list or specific location[Advanced], (Răsfoire computer pentru software de driver [Avansat]) apoi apasă Next (Următorul).
- 5. Selectează Don't Search. I will choose the driver to install, (Selectez dintr-o listă de drivere de dispozitiv de pe computer) apoi apasă Next (Următorul).
- 6. Alege Network adapters (Adaptoare rețea) din lista verticală , apoi apasă Next (Următorul).
- 7. Apasă Have Disk... (Disc disponibil...)
- 8. Apasă Browse... (Răsfoire...)
- 9. Navighează în My computer (Computerul meu) > CDXXX(H:) > TG-3468 > Drivers > Windows XP, alege fișierul inf, apoi apasă Open (Deschidere).
- 10. Apasă OK.
- 11. Apasă Next (Următorul).

Notă: Dacă apare atenționarea 'The software has not passed Windows Logo testing to verify its compatibility with Windows XP' (Acest software nu este verificat pentru compatibilitatea cu Windows XP), apasă Continue Anyway (Continuare) pentru a merge mai departe.

12. Apasă Finish (Finalizare) pentru a finaliza instalarea.

### Pentru alte sisteme de operare Windows

- 1. Introdu CD-ul în CD-ROM.
- 2. Apasă click dreapta pe Computer (Acest PC) și apoi apasă Manage (Gestionare).
- 3. Deschide Device Manager (Manager dispozitive). Navighează la Other Devices (Alte dispozitive),

click dreapta pe Ethernet Controller (Adaptoare rețea), apoi apasă Update Driver Software... (Actualizare software de driver...) **SAU** 

Deschide Device Manager (Manager dispozitive). Navighează la Network Adapters (Adaptoare rețea), click dreapta pe Realtek PCIe GBE Family Controller, apoi apasă Update Driver Software... (Actualizare software de driver...)

- 4. Selectează Browse my computer for driver software (Răsfoire computer pentru software de driver).
- 5. Selectează Let me pick from a list of device drivers on my computer (Selectez dintr-o listă de drivere de dispozitiv de pe computer).
- 6. Pentru Windows 7/Vista: Alege Show All Devices (Afișează toate dispozitivele) apoi apasă Next (Următorul).
- 7. Apasă Have Disk... (Disc disponibil...)
- 8. Apasă Browse... (Răsfoire...)
- 9. Navighează la Computer (Acest PC) > CDXXX(H:) > TG-3468 > Drivers > Windows X (32bit sau 64bit), alege fișierul .inf, apoi apasă Open (Deschidere).
- 10. Apasă OK.
- 11. Selectează Gigabit PCI Express Network Adapter (pentru Windows Vista/8) sau TP-Link Gigabit PCI Express Adapter (pentru alte sisteme), apoi apasă Next (Următorul).
- 12. Așteaptă câteva secunde.
- 13. Apasă Close (Revocare) pentru a finaliza instalarea.

## **Întrebări frecvente**

Î1: Cum găsesc driverul dacă CD-ul a fost pierdut sau este deteriorat?

### **Română**

R. Poți găsi și descărca driverul de la adresa https://www.tp-link.com/download-center

## Î2: Ce pot face dacă PC-ul nu identifică noul hardware?

- R1. Verifică dacă adaptorul este introdus corespunzător în slotul PCI Express.
- R2. Introdu din nou adaptorul sau montează-l în alt slot PCI Express.
- R3. Dacă situația persistă, contactează Suportul Tehnic.

## Î3: Cum aflu versiunea hardware a adaptorului?

R1. Versiunea hardware (Ver:X.Y) este printată pe eticheta produsului, pe ambalaj sau pe adaptor. Numărul X reprezintă versiunea hardware a adaptorului.

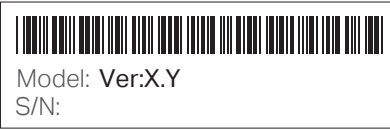

R2. Pentru instrucțiuni mai detaliate, te rugăm să accesezi https://www.tp-link.com/faq-46.html

## Suport

Pentru suport tehnic, ghidul de utilizator și alte informații, te rugăm să accesezi https://www.tp-link.com/support, sau scanează codul QR.

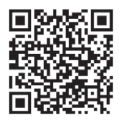

## **1** Pripojenie hardvéru

a. Vypnite počítač, odpojte napájací kábel a zložte panel skrinky.

b. Vyhľadajte voľný slot PCI-E a vložte do neho adaptér.

Poznámka: Ak lišta nie je vhodná pre váš počítač, odpojte ju od dosky adaptéra a nahraďte ju nízkoprofilovou lištou.

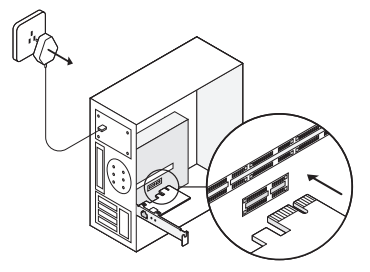

c. Znovu nasaďte kryt skrinky PC, pripojte napájací kábel a zapnite počítač. Poznámka: Po pripojení adaptéra sa vo Windows XP a Windows Vista sa objaví okno s položkou Found New Hardware Wizard (Sprievodca inštaláciou nového hardvéru). Kliknite, prosím na položku Cancel (Zrušiť).

## **2** Inštalácia softvéru

## Pre Windows XP

1. Vložte zdrojový disk do CD-ROM mechaniky. Potom kliknite pravým tlačidlom myši na položku My Computer (Môj počítač) a kliknite na položku Manage (Spravovať).

### **Slovenčina**

- 2. Otvorte položku Device Manager (Správca zariadení). Prejdite na Other Devices (Ostatné zariadenia) a potom pravým tlačidlom myši kliknite Ethernet Controller (Ovládač Ethernetu) a potom kliknite na tlačidlo Update Driver... (Aktualizovať ovládač)
- 3. Zvoľte No (Nie), not this time (nie teraz) a potom kliknite na položku Next (Ďalší).
- 4. Zvoľte položku Install from a list or specific location[Advanced] (Inštalovať zo zoznamu alebo špecifického umiestnenia [Rozšírené] a kliknite na Next (Ďalší).
- 5. Zvoľte Don't Search (Nevyhľadávať). I will choose the driver to install (Zvoliť ovládač na inštaláciu) a kliknite na Next (Ďalší).
- 6. Zvoľte Network adapters (Sieťové adaptéry) z rozbaľovacieho zoznamu a potom kliknite na Next (Ďalej).
- 7. Kliknite na položku Have Disk... (Mám disk)...
- 8. Kliknite na položku Browse... (Prehľadávať...)
- 9. Prejdite na My computer (Môj počítač) > CDXXX(H:) > TG-3468 > Ovládače > Windows XP, zvoľte súbor .inf a potom kliknite na Open (Otvoriť)..
- 10. Kliknite na OK.
- 11. Kliknite na Next (Ďalej).

Poznámka: Ak ste vyzvaní k 'The software has not passed Windows Logo testing to verify its compatibility with Windows XP' ('Softvér neprešiel testami loga Microsoft, kde sa overuje kompatibilita s Windows XP'), pre pokračovanie kliknite na Continue Anyway (Pokračovať akokoľvek).

12. Kliknite na Finish (Dokončiť) na dokončenie nastavenia.

### Pre iné systémy Windows

- 1. Vložte zdrojový disk do CD-ROM mechaniky.
- 2. Kliknite pravým tlačidlom myši na položku Computer (Môj počítač) a potom kliknite na položku Manage (Spravovať).

3. Otvorte Device Manager (Správca zariadení). Prejdite na Other Devices (Ostatné zariadenia) a potom pravým tlačidlom myši kliknite Ethernet Controller (Ovládač Ethernetu) a potom kliknite na tlačidlo Undate Driver ... (Aktualizovať ovládač)

## ALEBO

Otvorte na Device Manager (Správca zariadení). Prejdite na Network Adapters (Sieťové adaptéry), pravým tlačidlo kliknite na Realtek PCIe GBE Family Controller (Ovládač radu Realtek PCIe GBE) a kliknite na Update Driver Software... (Aktualizovať softvér ovládača...)

- 4. Zvoľte Browse my computer for driver software (Prechádzať môj počítač a vyhľadať softvér ovládača).
- 5. Zvoľte položku Let me pick from a list of device drivers on my computer (Vybrať zo zoznamu ovládačov v mojom počítači). .
- 6. Pre Windows 7/Vista: Zvoliť položku Show All Devices (Ukázať všetky zariadenia) a potom kliknite na Next (Ďalej).
- 7. Kliknite na položku Have Disk... (Mám disk...)
- 8. Kliknite na položku Browse... (Prehľadávať...)
- 9. Prejdite na Computer (Počítač) > CDXXX(H:) > TG-3468 > Drivers (Ovládače) > Windows X (32bit alebo 64bit), zvoľte súbor .inf a potom kliknite na Open (Otvoriť).
- 10. Kliknite na OK.
- 11. Zvoľte Gigabit PCI Express Network Adapter (sieťový adaptér Gigabit PCI Expres) (pre Windows Vista/8) alebo **TP-Link Gigabit PCI Express Adapter** (adaptér TP-Link Gigabit PCI Expres) (pre iné systémy) a kliknite Next (Ďalší).
- 12. Počkajte niekoľko sekúnd.
- 13. Kliknite na Close (Zavrieť) pre dokončenie inštalácie.

## **Často kladené otázky**

Otázka č. 1: Ako nájsť ovládač, keď som stratil CD alebo je poškodené?

A. Mali by ste nájsť a prevziať ovládač na https://www.tp-link.com/download-center

Otázka č. 2: Čo mám robiť, ak PC nemôže nájsť nový hardvér?

Odpoveď č. 1. Skontrolujte, či je sieťový adaptér správne vložený do zásuvky PCI Express.

Odpoveď č. 2. Adaptér znova založte alebo to skúste v inej zásuvke PCI Express.

Odpoveď č. 3. Ak problém pretrváva, obráťte sa na technickú podporu.

## Otázka č. 3. Ako nájsť verziu hardvéru adaptéra?

Odpoveď č. 1. Verzia hardvéru (Ver:X.Y) je vytlačená na produktovom štítku na obale od adaptéra. Číslo X je verziou hardvéru adaptéra.

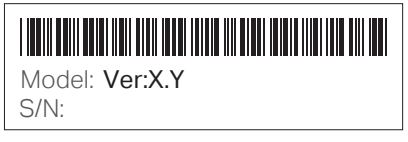

Odpoveď č. 2. Ak chcete podrobnejšie informácie, navštívte, prosím https://www.tp-link.com/faq-46.html

## Podpora

Pre technickú podporu, používateľskú príručku alebo iné informácie navštívte, prosím, https://www.tp-link.com/support alebo jednoducho zoskenujte QR<br>kód kód.

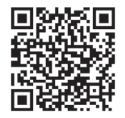

## **1** Priključitev strojne opreme

a. Izklopite računalnik, izvlecite napajalni kabel in odstranite pokrov ohišja.

b. Poiščite prosto režo PCI-E in previdno vstavite kartico.

Opomba: Če nosilec ne ustreza vašemu računalniku, ga odstranite s plošče kartice in ga zameniajte z nosilcem z nizkim profilom.

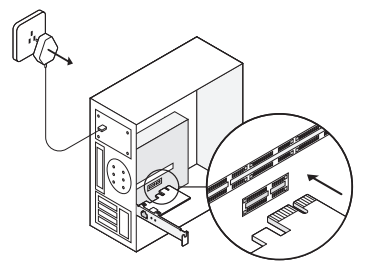

c. Odstranite ploščo ohišja, priklopite napajalni kabel in prižgite računalnik. Opomba: Pri operacijskem sistemu Windows XP ali Windows Vista se vam bo morda po namestitvi kartice odprlo pogovorno okno Found New Hardware Wizard (Čarovnik za najdeno novo strojno opremo). Kliknite Cancel (Prekliči).

## **2** Namestitev programske opreme

## Za Windows XP

1. V pogon CD-ROM vstavite zgoščenko. Z desno tipko miške kliknite My Computer (Moj računalnik) in nato kliknite Manage (Upravljanje).

### **Slovenski**

- 2. Odprite Device Manager (Upravitelj naprav). Odprite Other Devices (Druge naprave), z desno tipko miške kliknite Ethernet Controller (Krmilnik etherneta) in nato kliknite Update Driver... (Posodobi gonilnik ...)
- 3. Izberite No, not this time (Ne, tokrat ne) in nato kliknite Next (Naprej).
- 4. Izberite Install from a list or specific location[Advanced] (Namesti s seznama ali z določenega mesta [Napredno]) in kliknite Next (Naprej).
- 5. Izberite Don't Search (Ne išči). I will choose the driver to install (Sam bom izbral gonilnik za namestitev) in kliknite Next (Naprej).
- 6. S spustnega seznama izberite Network adapters (Omrežne kartice) in kliknite Next (Naprej).
- 7. Kliknite Have Disk... (Imam disk ...)
- 8. Kliknite Browse... (Prebrskaj ...)
- 9. Kliknite My computer (Moj računalnik) > CDXXX(H:) > TG-3468 > Drivers (Gonilniki) > Windows XP, izberite datoteko s končnico .inf in nato kliknite Open (Odpri).
- 10. Kliknite OK (V redu).
- 11. Kliknite Next (Naprej).

Opomba: Če se med nameščanjem prikaže sporočilo The software has not passed Windows Logo testing to verify its compatibility with Windows XP (Programski opremi, ki jo nameščate, ni bil podeljen logotip Windows, ki bi potrjeval njeno združljivost s sistemom Windows XP), za nadaljevanje kliknite Continue Anyway (Vseeno nadaljuj).

12. Za dokončanje namestitve kliknite Finish (Končaj).

## Za druge sisteme Windows

- 1. V pogon CD-ROM vstavite zgoščenko.
- 2. Z desno tipko miške kliknite My Computer (Moj računalnik) in nato kliknite Manage (Upravljanje).
- 3. Odprite Device Manager (Upravitelj naprav). Odprite Other Devices (Druge naprave), z desno

tipko miške kliknite Ethernet Controller (Krmilnik etherneta) in nato kliknite Update Driver Software... (Posodobi programsko opremo gonilnika ...). ALI

Odprite Device Manager (Upravitelj naprav). Odprite Network Adapters (Omrežne kartice), z desno tipko miške kliknite Realtek PCIe GBE Family Controller (Krmilnik družine Realtek PCIe GBE) in nato kliknite Update Driver Software... (Posodobi programsko opremo gonilnika ...).

- 4. Izberite Browse my computer for driver software (Prebrskaj računalnik in poišči programsko opremo gonilnika).
- 5. Izberite Let me pick from a list of device drivers on my computer (Dovoli mi, da izberem s seznama programske opreme v računalniku).
- 6. Za Windows 7/Vista: Izberite Show All Devices (Pokaži vse naprave) in nato kliknite Next (Naprej).
- 7. Kliknite Have Disk... (Imam disk ...)
- 8. Kliknite Browse... (Prebrskaj ...)
- 9. Kliknite Computer (Računalnik) > CDXXX(H:) > TG-3468 > Drivers (Gonilniki) > Windows X (32 bit ali 64-bit) (Windows X (32-bitna ali 64-bitna različica)), izberite datoteko s končnico .inf in nato kliknite Open (Odpri).
- 10. Kliknite OK (V redu).
- 11. Izberite Gigabit PCI Express Network Adapter (Omrežna kartica Gigabit PCI Express) (pri operacijskem sistemu Windows Vista/8) ali TP-Link Gigabit PCI Express Adapter (Omrežna kartica TP-Link Gigabit PCI Express) (pri drugih operacijskih sistemih) in kliknite Next (Naprej).
- 12. Počakajte nekaj sekund.
- 13. Za dokončanje namestitve kliknite Close (Zapri).

### **Slovenski**

## **Pogosta vprašanja**

V1: Kako lahko poiščem gonilnik, če sem zgoščenko izgubil ali je poškodovana?

A. Gonilnik lahko poiščete in si ga prenesete s strani https://www.tp-link.com/download-center

## V2: Kaj naj storim, če računalnik ne najde nove strojne opreme?

O1. Preverite, ali je omrežna kartica pravilno vstavljena v režo za kartico PCI Express.

- O2. Ponovno vstavite kartico ali jo poskusite vstaviti v drugo režo za kartico PCI Express.
- O3. Če težave ne odpravite, se obrnite na našo službo za tehnično podporo.

## V3: Kako lahko najdem podatek o različici strojne opreme kartice?

O1. Podatek o različici strojne opreme (Ver:X.Y) je natisnjen na nalepki izdelka na embalaži ali kartici. Številka X predstavlja različico strojne opreme kartice.

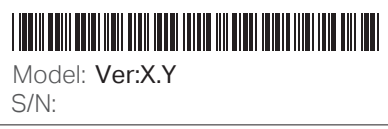

O2. Za podrobnejša navodila obiščite https://www.tp-link.com/faq-46.html

## Podpora

Za tehnično podporo, dostop do uporabniškega priročnika ali druge informacije obiščite https://www.tp-link.com/support ali preprosto skenirajte kodo QR.

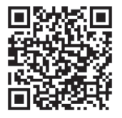

## **1** Instalacija uređaja

a. Isključite vaš kompijuter,izvadite naponski kabl i otvorite poklopac vašeg PC kućišta.

b. Locirajte slobodan PCI-E slot i pažljivo ubacite mrežnu karticu.

Napomena: U koliko metalni nosač mrežne kartice nije kompatibilan sa vašim kućištem,skinite ga sa mrežne kartice i zamenite ga sa nosačem za nisko profilno kućište.

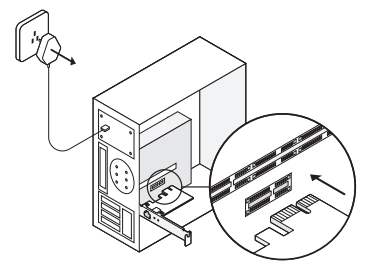

c. Vratite poklopac kućišta,priključite naponski kabl i uključite vaš kompijuter. Napomena: Kod Windows XP i Windows Vista operativnih sistema može se pojaviti sledeća poruka"Found New Hardware Wizard" kada je mrežna kartica instalirana.Molimo vas da pritisnete"Cancel" opciju.

## **2** Instalacija softvera

## Za Windows XP

1. Ubacite CD disk u CD uređaj.Pritisnite desnim tasterom miša na polje "My Computer" ,zatim pritisnite "Manage"opciju.

### **Srpski jezik**

- 2. Otvorite polje"Device Manager" zatim pređite na polje "Other Devices"pritisnite desnim tasterom mša na polje "Ethernet Controller",zatim odaberite opciju "Update Driver" .
- 3. Odaberite"No not this time"zatim odaberite"Next"
- 4. Odaberite"Install from a list or specific location(Advanced),zatim odaberite"Next".
- 5. Odaberite"Dont Search.I will choose the driver to install" zatim odaberite "Next".
- 6. Odaberite"Network adapters" iz padajuće liste,zatim odaberite"Next".
- 7. Odaberite"Have Disk" .
- 8. Odaberite"Browse".
- 9. Pređite na "My computer>CDXXX(H:)>TG-3468>Drivers>Windows XP"odaberite".inf" ekstenziju, zatim odaberite "Open".
- 10. Odaberite "OK".
- 11. Odaberite"Next".

Napomena: Ako dobijete poruku "The software has not passed Windows Logo testing to verify its compatibility with Windows XP" odaberite "Continue Anyway" opciju da bi ste nastavili sa instalacijom.

12. Click Finish to complete the installation.

### Za ostale Windows operativne sisteme

- 1. Ubacite CD disk u CD uređaj.
- 2. Pritisnite desnim tasterom miša na polje "My Computer" zatim pritisnite "Manage"opciju.
- 3. Otvorite polje"Device Manager",zatim pređite na polje "Other Devices",pritisnite desnim tasterom mša na polje "Ethernet Controller", zatim odaberite opciju "Update Driver Software..." Ili

Otvorite polje"Device Manager" zatim pređite na polje "Network Adapters"pritisnite desnim tasterom mša na polje "Realtek PCIe GBE Family Controler" i zatim odaberite opciju "Update Driver Software..."

- 4. Odaberite"Browse my computer for Driver Software".
- 5. Odaberite"Let me pick from a list of device drivers on my computer"opciju.
- 6. Za Windows 7/Vista OS: odaberite"Show All Devices"zatim pdaberite "Next".
- 7. Odaberite"Have Disk. "
- 8. Odaberite"Browse. "
- 9. Pređite na "Computer>CDXXX(H:)>TG-3468>Drivers>Windows X(32bit ili 64bit)"odaberite".inf" ekstenziju, zatim odaberite "Open".
- 10. Odaberite "OK".
- 11. Odaberite"Gigabit PCI Express Network Adapter (za Windows Vista/8) ili "TP-Link Gigabit PCI Express Adapter (za ostale operativne sisteme),zatim izaberite"Next" .
- 12. Sačekajte nekoliko sekundi..
- 13. Odaberite "Close" da završite instalaciju..

## **Najčešća pitanja i odgovori**

Q1:Kako da pronađem drajver, ako je CD izgubljen ili oštećen?

A. Možete pronaći i preuzeti drajver na lokaciji: https://www.tp-link.com/download-center

## Q2:Šta da radim ako računar ne može da pronađe nov uređaj?

A1:Proverite da li mrežna kartica dobro instalirana u PCI Express ležištu.

A2:Ponovo ubacite mrežnu karticu u ležište ili promenite ležište.

A3:Ako se problem nastavi,kontaktirajte tehničku podršku.

## Q3:Kako da pronađem verziju mrežne kartice?

A1:Verzija mrežne kartice(Ver.X.Y) je odštampana na pakovanju ili na samoj mrežnoj kartici.Broj X je verzija same mrežne kartice.

### **Srpski jezik**

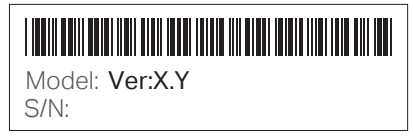

A2:Za detaljnije informacije posetite: https://www.tp-link.com/faq-46.html

## Podrška

Za tehničku podršku,uputstvo i za ostale informacije,posetite: https://www.tp-link.com/support, ili jednostvno skenirajte QR kod.

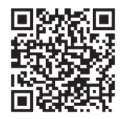

## **1** Аппарат бөлігінің қосылуы

- a. Компьютерді өшіріңіз, қуат сымын өшіріңіз және компьютер корпусын ашыңыз.
- ә. PCI-E бос ұяшығын табыңыз және оған адаптерді ұқыпты салыңыз.

Ескерту: Егер стандартты тақтайша сіздің компьютеріңізге сәйкес келмесе, оны адаптерден өшіріп, төменқырлы тақтайшаға ауыстырыңыз.

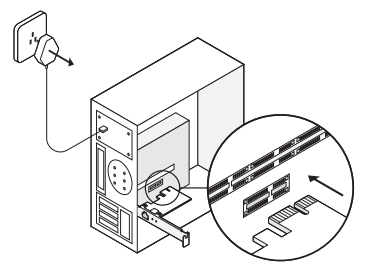

б. Компьютер корпусын шығарып, қуат сымын жалғап, компьютерді қосыңыз. Ескерту: Windows XP және Windows Vista-да адаптерді қосқаннан кейін жаңа құрылғыны орнату мастерін көресіз. Бас тарту басыңыз.

## **2** Бағдарламаны орнату

## Windows XP үшін

- 1. CD-ұяшыққа ықшам дискті салыңыз. Тінтуірдің оң жағын Менің компьютерімді басыңыз және Басқаруды басыңыз..
- 2. Құрылғы реттеушісін ашыңыз. Басқа құрылғылар қойындысын нұқып, Ethernet

#### Қазақша

контроллерін тінтуірдің оң жақ түймешігімен басып, Драйверді жаңарту түймесін басыңыз...

- 3. Жоқ, қазір еместі таңдап, Келесі басыңыз.
- 4. Белгілі бір орыннан [Кеңейтілген] орнатылымды таңдаңыз, содан кейін Келесі түймешігін басыңыз.
- 5. Іздемеу опциясын таңдаңыз. Мен қажетті драйверді таңдаймын. Содан кейін Келесі түймешігін басыңыз.
- 6. Ашылмалы тізімнен Желілік адаптерлерді таңдаңыз. Содан кейін Келесі түймешігін басыңыз.
- 7. Дисктен орнатуды басыңыз...
- 8. Шолу түймешігін басыңыз ...
- 9. Менің компьютерім> CDXXX (H:)> TG-3468> Драйверлер> Windows XP тармағына өтіп, .inf кеңейтімі бар файлды таңдап, Ашу түймешігін басыңыз..
- 10. OK басыңыз..
- 11. Келесі басыңыз.

Ескерту: Хабарлама "Windows XP аппараттық құралдарды орнату кезінде Windows логотипін тексеруден өтпеген бағдарламалық қамтамасыз етуді" анықтаған кезде «Жалғастыру» дегенді басыңыз..

12. Орнатуды аяқтау үшін Аяқтау түймесін басыңыз.

## Басқа Windows үшін

- 1. Ықшам дискті CD-ұяшыққа салыңыз.
- 2. Компьютерді тінтуірдің оң жақ түймешігімен басып, Басқаруды басыңыз.
- 3. Құрылғы реттеушісін ашыңыз. Басқа құрылғылар қойындысына өтіп, Ethernet контроллерін тінтуірдің оң жағымен басыңыз; сосын Драйверлерді жаңарту түймесін

### басыңыз...

## НЕМЕСЕ

Құрылғы реттеушісін ашыңыз. Басқа құрылғылар қойындысына өтіп, Ethernet контроллерін, Realtek PCIe GBE Family Controller тінтуірдің оң жағымен басыңыз; сосын Драйверлерді жаңарту түймесін басыныз.

- 4. Осы компьютердегі драйверлерді іздеуді таңдаңыз..
- 5. Орнатылған драйверлер тізімінен драйверді таңдау таңдаңыз..
- 6. Windows 7 / Vista үшін: Барлық құрылғыларды көрсету тармағын таңдаңыз, содан кейін Келесі түймешігін басыңыз.
- 7. Дисктен орнатуды басыңыз...
- 8. Шолу түймешігін басыныз
- 9. Computer> CDXXX (H:)> TG-3468> Драйверлер> Windows X (32 бит немесе 64 бит) тармағына өтіп, .inf кеңейтімі бар файлды таңдап, Ашу түймешігін басыңыз..
- 10. OK басыңыз.
- 11. Gigabit PCI Express желілік адаптерін (Windows Vista / 8 үшін) немесе Gigabit PCI Express TP-Link желілік адаптерін (басқа жүйелер үшін) таңдаңыз, содан кейін Келесі түймешігін басыңыз.
- 12. Бірнеше секунд күтіңіз.
- 13. Орнатуды аяқтау үшін Жабуды басыңыз.

## **Жиі қойылатын сұрақтар**

С1: CD диск жоғалған немесе зақымданған жағдайда жүргізушіні қалай табуға болады?

Ж. Драйверді сілтеме бойынша таба аласыз https://www.tp-link.com/download-center

### Қазақша

### С2: Компьютер жаңа құрылғыны анықтай алмаса ше?

Ж1. Желілік адаптер PCI Express ұяшығына дұрыс салынғанын тексеріңіз.

Ж2. Адаптерді қайта салыңыз немесе басқа PCI Express ұяшығын қолданыңыз.

Ж3. Егер мәселе шешілмесе, техникалық қолдау қызметіне хабарласыңыз.

### С3: Адаптердің аппараттық нұсқасын қалай табуға болады?

Ж1. Аппараттық нұсқасы (Ver: X.Y) адаптер орамасындағы жапсырмада көрсетілген. X нөмірі бойынша - адаптердің аппараттық нұсқасы.

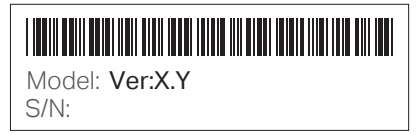

Ж2. Толығырақ https://www.tp-link.com/faq-46.html

## Қолдау

Техникалық қолдау, пайдаланушы нұсқаулығын және қосымша ақпаратты көру үшін https://www.tp-link.com/support сайтына кіріңіз немесе жай ғана QR кодын сканерлеңіз.

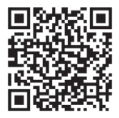

## **1** Подключение аппаратной части

a. Выключите компьютер, отсоедините кабель питания и откройте корпус компьютера.

б. Найдите свободный слот PCI-E и аккуратно вставьте в него адаптер.

Примечание: Если стандартная планка не подходит для вашего компьютера, отсоедините её от адаптера и замените на низкопрофильную.

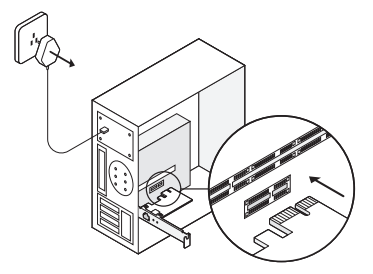

в. Закройте корпус компьютера, подключите кабель питания к нему и включите компьютер. Примечание: В ОС Windows XP и Windows Vista после подключения адаптера появится окно мастера установки нового оборудования. Нажмите Отмена.

## **2** Установка ПО

## Для ОС Windows XP

- 1. Вставьте компакт-диск в CD-привод. Щёлкните правой кнопкой мыши на ярлык Мой компьютер и нажмите Управление.
- 2. Откройте Диспетчер устройств. Перейдите во вкладку Другие устройства, щёлкните

#### **Русский язык**

правой кнопкой мыши на Ethernet-контроллер, затем нажмите Обновить драйвер...

- 3. Выберите Нет, не сейчас, затем нажмите Далее.
- 4. Выберите Установка из указанного места [Дополнительно], затем нажмите Далее.
- 5. Выберите Не выполнять поиск. Я сам выберу нужный драйвер. Затем нажмите Далее.
- 6. Выберите Сетевые адаптеры из выпадающего списка. Затем нажмите Далее.
- 7. Нажмите Установить с диска...
- 8. Нажмите Обзор...
- 9. Перейдите в Мой компьютер > CDXXX(H:) > TG-3468 > Драйверы > Windows XP, выберите файл с расширением .inf, затем нажмите Открыть.
- 10. Нажмите OK.
- 11. Нажмите Далее.

Примечание: При появлении сообщения 'В процессе установки оборудования система Windows XP обнаружила программное обеспечение, не прошедшее тест соответствия Windows Logo' нажмите Все равно продолжить.

12. Нажмите Завершить для завершения установки..

## Для других ОС Windows

- 1. Вставьте компакт-диск в CD-привод.
- 2. Щёлкните правой кнопкой мыши на ярлык Компьютер и нажмите Управление.
- 3. Откройте Диспетчер устройств. Перейдите во вкладку Другие устройства, щёлкните правой кнопкой мыши на Ethernet-контроллер; затем нажмите Обновить драйверы... ИЛИ

Откройте Диспетчер устройств. Перейдите во вкладку Сетевые адаптеры, щёлкните правой кнопкой мыши на Realtek PCIe GBE Family Controller, затем нажмите Обновить драйверы...

- 4. Выберите Выполнить поиск драйверов на этом компьютере.
- 5. Выберите Выбрать драйвер из списка уже установленных драйверов.
- 6. Для ОС Windows 7/Vista: Выберите Показать все устройства, затем нажмите Далее.
- 7. Нажмите Установить с диска...
- 8. Нажмите Обзор...
- 9. Перейдите в Компьютер > CDXXX(H:) > TG-3468 > Драйверы > Windows X (32 бита или 64 бита), выберите файл с расширением .inf, затем нажмите Открыть.
- 10. Нажмите OK.
- 11. Выберите Гигабитный сетевой адаптер PCI Express (для ОС Windows Vista/8) или Гигабитный сетевой адаптер PCI Express TP-Link (для других систем), затем нажмите Далее.
- 12. Подождите несколько секунд.
- 13. Нажмите Закрыть для завершения установки.

## **Часто задаваемые вопросы**

В1: Как найти драйвер в случае, если компакт-диск потерян или повреждён?

A. Вы можете найти и загрузить драйвер по ссылке https://www.tp-link.com/download-center

### В2: Что делать, если ПК не может обнаружить новое устройство?

A1. Удостоверьтесь, чтобы сетевой адаптер был вставлен в слот PCI Express надлежащим образом.

A2. Вставьте адаптер повторно или попробуйте выбрать другой слот PCI Express.

A3. Если проблема не устранена, свяжитесь с нашей технической поддержкой.

### В3: Как узнать аппаратную версию адаптера?

#### **Русский язык**

A1. Аппаратная версия (Ver:X.Y) указана на фирменной наклейке на упаковке адаптера. Под номером X - аппаратная версия адаптера

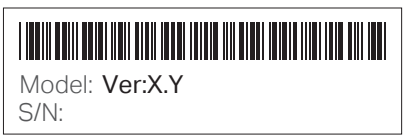

A2. Для более подробных инструкций посетите страницу https://www.tp-link.com/faq-46.html

## Поддержка

Для технической поддержки, просмотра руководства пользователя и дополнительной информации посетите страницу https://www.tp-link.com/support или просто отсканируйте QR-код.

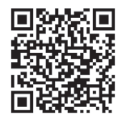

### **1** Підключення апаратного забезпечення

a. Вимкніть комп'ютер, відключіть кабель живлення та зніміть панель корпусу.

b. Оберіть доступний PCI-E слот і обережно вставте адаптер.

Примітка: Якщо кронштейн кріплення не підходить для вашого комп'ютера, від'єднайте його від плати адаптера та замініть його на низькопрофільний кронштейн.

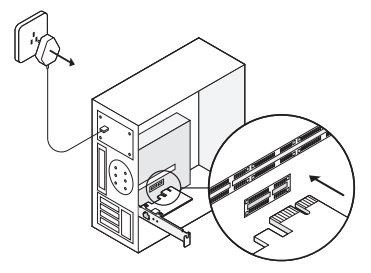

с. Встановіть панель корпусу на місце, підключіть кабель живлення та увімкніть комп'ютер. Примітка: У Windows XP та Windows Vista, при підключені адаптера, може з'явитись вікно Майстра налаштування нового обладнання. Будь ласка, натисніть Скасувати.

### **2** Встановлення програмного забезпечення

### Для Windows XP

- 1. Вставте компакт-диск у CD-ROM привід. Клацніть правою кнопкою на "Мій комп'ютер" та оберіть "Управління".
- 2. Відкрийте "Менеджер пристроїв". Перейдіть у "Інші пристрої", правим кліком натисніть на

#### **Українська мова**

- "Ethernet Контролер", після цього оберіть "Оновити драйвер...".
- 3. Оберіть "Ні, не зараз", а потім натисніть кнопку "Далі".
- 4. Оберіть "Встановити зі списку або певного місця [Додатково]", а потім натисніть кнопку "Далі".
- 5. Оберіть "Не шукати. Я оберу драйвер для встановлення", а потім натисніть кнопку "Далі".
- 6. Оберіть "Мережеві адаптери" з випадаючого списку, а потім натисніть кнопку "Далі".
- 7. Натисніть "З диска...".
- 8. Натисніть "Огляд...".
- 9. Перейдіть у Мій комп'ютер> CDXXX(H:) > TG-3468 > Драйвер > Windows XP, оберіть файл з розширенням .inf та натисніть "Відкрити".
- 10. Натисніть OK.
- 11. Натисніть Далі.

Примітка: Якщо з'явиться інформація "Програмне забезпечення не пройшло перевірку Windows на сумісність з Windows XP", натисніть "Продовжити у будь-якому випадку", щоб продовжити.

12. Натисніть "Фініш", щоб завершити установку.

### Для інших систем Windows

- 1. Вставте компакт-диск у CD-ROM привід.
- 2. Клацніть правою кнопкою миші на Комп'ютер та натисніть кнопку Керувати.
- 3. Відкрийте "Менеджер пристроїв". Перейдіть у "Інші пристрої", правим кліком натисніть на "Ethernet Контролер", після цього виберіть "Оновити драйвер...". АБО

Відкрийте "Менеджер пристроїв". Перейдіть у "Мережеві адаптери", правим кліком мишки клацніть на "Realtek PCIe GBE Family Controller" та виберіть "Оновити драйвер...".

4. Натисніть "Огляд драйверів на комп'ютері".

- 5. Оберіть "Дозволити вибрати зі списку драйверів пристрою на своєму комп'ютері".
- 6. Для Windows 7/Vista: Оберіть "Показати всі пристрої" та натисніть "Далі".
- 7. Натисніть "З диска..".
- 8. Натисніть "Огляд...".
- 9. Перейдіть у Комп'ютер> CDXXX(H:) > TG-3468 > Драйвери> Windows X (32bit або 64bit), оберіть файл з розширенням .inf та натисніть "Відкрити".
- 10. Натисніть OK.
- 11. Оберіть "Gigabit PCI Express Network Adapter" (для Windows Vista/8) або TP-Link Gigabit PCI Express Adapter (для інших систем) та натисніть "Далі".
- 12. Зачекайте кілька секунд.
- 13. Натисніть "Закрити", щоб завершити установку. .

## **FAQ**

Q1: Де я можу знайти драйвер, якщо компакт диск втрачено або пошкоджено?

А. Ви можете знайти та завантажити драйвер за посиланням https://www.tp-link.com/download-center

## Q2: Що мені робити, якщо ПК не може виявити новий пристрій?

А1. Перевірте чи правильно встановлено PCI Express адаптер у слот комп'ютера.

А2. Змініть PCI Express слот для встановлення пристрою або підключіть його повторно у той самий слот.

А3. Якщо проблема залишилась невирішеною - зверніться у нашу Технічну підтримку.

### Q3: Як мені дізнатись апаратну версію адаптера?

А1. Апаратна версія (Ver:X.Y) надрукована на наліпці продукту на упаковці або на самому

#### **Українська мова**

адаптері. Значення під знаком "Х" це - апаратна версія адаптера.

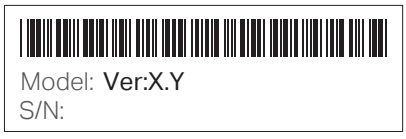

А2. Для більш детальних інструкцій, будь ласка перейдіть за посиланням https://www.tp-link.com/faq-46.html

## Підтримка

Щоб отримати технічну консультацію, керівництво користувача або іншу інформацію, будь ласка, відвідайте наш сайт: https://www.tp-link.com/support або просто відскануйте QR код.

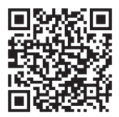

## **1** Riistvara ühendamine

a. Lülita oma arvuti välja, võta pistikust välja ja eemalda korpuse paneel.

b. Leia üles vaba PCI-E pesa ja sisesta ettevaatlikult adapter.

Märkus: Kui kronstein ei ole sinu arvuti jaoks sobiv, eemalda see adapteri plaadilt ja asenda madala profiiliga kronsteiniga.

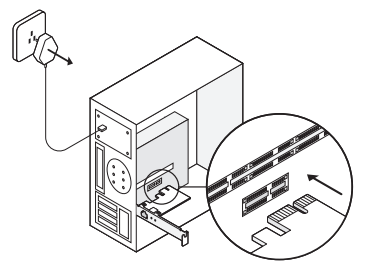

c. Aseta korpuse paneel tagasi, pane pistik pistikupessa ja lülita arvuti sisse. Märkus: Windows XP ja Windows Vista korral võid peale adaptri sisestamist näha Found New Hardware Wizard (leitud uue riistavara viisardi) akent. Palun klõpsa Cancel (tühista).

## **2** Tarkvara paigaldamine

## Windows XP korral

- 1. Sisesta CD-plaat CD-ROM-i. Seejärel paremklõpsa My Computer (minu arvuti) ja klõpsa Manage (halda).
- 2. Ava Seadmehaldus. Mine Muud seadmed, paremklõpsa Ethernet Kontroller, ja seejärel klõpsa

### **Eesti**

Uuenda draiverit…

- 3. Vali No, not this time (ei, mitte seekord), ja seejärel klõpsa Next (järgmine).
- 4. Vali Install from a list or specific location[Advanced] (paigalda spetsiifilise asukoha loendist[Täpsemad]), ja klõpsa Next (järgmine).
- 5. Vali Don't Search. I will choose the driver to install (ära otsi. Mina valin paigaldatava draiveri), ja klõpsa Next (järgmine).
- 6. Vali rippmenüüst Network adapters (võrguadapterid) ja seejärel klõpsa Next (järgmine).
- 7. Klõpsa Have Disk (plaadilt)...
- 8. Klõpsa **Browse** (sirvi)...
- 9. Mine My computer > CDXXX(H:) > TG-3468 > Drivers > Windows XP (Minu arvuti > CDXXX(H:) > TG-3468 > Draiverid > Windows XP), vali .inf fail ja seejärel klõpsa Open (ava).
- 10. Klõpsa OK.
- 11. Klõpsa Next (järgmine).

Kui ekraanile ilmub . The software has not passed Windows Logo testing to verify its compatibility with Windows XP" ("Tarkvara ei ole läbinud Windowsi Logo testimist, et kontrollida selle sobivust Windows XPga"), klõpsa Continue Anyway (jätka sellegipoolest), et edasi minna.

12. Klõpsa Finish (lõpeta), et viia paigaldamine lõpuni..

## Teiste Windowsi süsteemide korral

- 1. Sisesta CD-plaat CD-ROM-i.
- 2. Paremklõpsa Computer (Arvuti) ja seejärel klõpsa Manage (halda).
- 3. Ava Device Manage (seadmehaldus). Mine Other Devices (muud seadmed) ja paremklõpsa Ethernet Controller (Ethernet Kontroller); seejärel klõpsa Update Driver Software (uuenda draiveri tarkvara)...

VÕI

Ava Device Manager (seadmehaldus). Mine Network Adapters (võrguadapterid), paremklõpsa Realtek PCIe GBE Family Controller ja klõpsa Update Driver Software (uuenda draiveri tarkvara)...

- 4. Vali Browse my computer for driver software (sirvi minu arvutit ja otsi draiveri tarkvara).
- 5. Vali Let me pick from a list of device drivers on my computer (lase mul valida minu arvutis olevate draiverite nimekirjast).
- 6. Windows 7/Vista korral: Vali Show All Devices (näita kõiki seadmeid) ja seejärel klõpsa Next (järgmine).
- 7. Klõpsa Have Disk (plaadilt)...
- 8. Klõpsa Browse (sirvi)...
- 9. Mine Computer > CDXXX(H:) > TG-3468 > Drivers > Windows X (32bit or 64bit) (arvuti > CDXXX(H:) > TG-3468 >Draiverid > Windows X (32-bitine või 64-bitine)), vali .inf fail ja seejärel klõpsa Open (ava).
- 10. Klõpsa OK.
- 11. Vali Gigabit PCI Express Network Adapter (Gigabit PCI Express võrguadapter) (Windows 7/ Vista/8 korral) või TP-Link Gigabit PCI Express Adapter (teiste süsteemide korral) ja klõpsa Next (järgmine).
- 12. Oota paar sekundit.
- 13. Klõpsa Close (sulge), et viia paigaldamine lõpuni.

## **KKK**

K1: Kuidas leida draiverit, kui CD on kadunud või katki?

A. Võid draiveri leida ja alla laadida aadressilt https://www.tp-link.com/download-center

K2: Mida teha, kui arvuti ei suuda uut riistvara leida?

### **Eesti**

V1. Kontrolli, kas võrguadapter on sisestatud PCI Express pesasse õigesti.

- V2. Sisesta adapter uuesti või proovi mõnda muud PCI Express pesa.
- V3. Kui probleem püsib, võta ühendust meie tehnilise toega.

## K3: Kuidas leida adapteri riistvara versiooni?

V1. Riistavara versioon (Ver:X.Y) on trükitud adapteri või selle pakendi tooteetiketile. Number X on adapteri riistvara versioon.

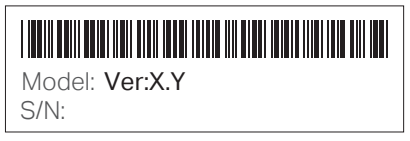

V2. Täpsemate üksikasjade saamiseks palun külasta aadressi

https://www.tp-link.com/faq-46.html

## Tugi

Tehnilise toe, kasutusjuhise ja muu info saamiseks palun külasta aadressi https://www.tp-link.com/support, või lihtsalt skanneeri QR-kood.

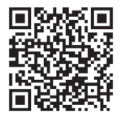

### **EU declaration of conformity**

#### **English**

TP-Link hereby declares that the device is in compliance with the essential requirements and other relevant provisions of directives 2014/30/EU, 2014/35/EU, 2009/125/EC and 2011/65/EU.

The original EU declaration of conformity may be found at https://www.tp-link.com/en/ce.

#### **Български**

TP-Link декларира, че това устройство е в съответствие със съществените изисквания и другите приложими разпоредби на Директиви 2014/30/EC, 2014/35/EC, 2009/125/EO и 2011/65/EC.

Оригиналната ЕС Декларация за съответствие, може да се намери на https://www.tp-link.com/en/ce.

#### **Čeština**

TP-Link tímto prohlašuje, že toto zařízení je ve shodě se základními požadavky a dalšími příslušnými ustanoveními směrnic 2014/30/EU, 2014/35/EU, 2009/125/ES a 2011/65/EU.

Originál EU prohlášení o shodě lze nalézt na https://www.tp-link.com/en/ce.

#### **Hrvatski**

Tvrtka TP-Link ovime izjavljuje da je uređaj u sukladnosti s temeljnim zahtjevima i ostalim relevantnim odredbama direktiva 2014/30/EU, 2014/35/EU, 2009/125/EZ i 2011/65/EU.

Izvorna EU izjava o sukladnosti može se pronaći na adresi https://www.tp-link.com/en/ce.

#### **Latviešu**

TP-Link ar šo paziņo, ka šī ierīce atbilst direktīvu 2014/30/ES, 2014/35/ES, 2009/125/EK un 2011/65/ES svarīgākajām prasībām un citiem saistītajiem nosacījumiem.

Oriģinālo ES atbilstības deklarāciju var atrast vietnē https://www.tp-link.com/en/ce.

#### **Lietuvių**

TP-Link pareiškia, kad šis prietaisas atitinka esminius reikalavimus ir kitas susijusias direktyvų nuostatas 2014/30/ES, 2014/35/ES, 2009/125/EB ir 2011/65/ES.

Originali ES atitikties deklaracija yra https://www.tp-link.com/en/ce.

#### **Magyar**

A TP-Link ezúton kijelenti, hogy ez a berendezés az alapvető követelményekkel és más, az idevonatkozó 2014/30/EU, 2014/35/EU, 2009/125/EK és a 2011/65/EU irányelvek rendelkezéseivel összhangban van.

Az eredeti EU megfelelőségi nyilatkozat megtalálható a https://www.tp-link.com/hu/ce oldalon.

#### **Polski**

TP-Link deklaruje, że niniejsze urządzenie spełnia wszelkie stosowne wymagania oraz jest zgodne z postanowieniami dyrektyw 2014/30/ UE, 2014/35/UE, 2009/125/WE i 2011/65/UE.

Pełna deklaracja zgodności UE znajduje się na stronie https://www.tp-link.com/en/ce.

#### **Română**

TP-Link declară prin prezenta că acest echipament este în conformitate cu cerințele esențiale și alte prevederi relevante ale directivelor 2014/30/UE, 2014/35/UE, 2009/125/CE și 2011/65/UE. Declarația de conformitate UE originală poate fi găsită la adresa https://www.tp-link.com/en/ce.

#### **Slovenčina**

TP-Link týmto vyhlasuje, že toto zariadenie je v zhode so základnými požiadavkami a ďalšími príslušnými ustanoveniami smerníc 2014/30/ EÚ, 2014/35/EÚ, 2009/125/ES a 2011/65/EÚ.

Originál EU vyhlásenia o zhode možno nájsť na https://www.tp-link.com/en/ce.

#### **Slovenski**

TP-Link izjavlja, da je naprava v skladu z bistvenimi zahtevami in drugimi ustreznimi določbami direktiv 2014/30/EU, 2014/35/EU, 2009/125/ES in 2011/65/EU. Izvirna izjava EU o skladnosti je na voljo na naslovu https://www.tp-link.com/en/ce.

#### **Українська мова**

Цим TP-Link заявляє, що даний пристрій відповідає основним та іншим відповідним вимогам директив 2014/30/EU, 2014/35/EU, 2009/125/EC та 2011/65/EU.

Оригінал Декларації відповідності ЄС Ви можете знайти за посиланням https://www.tp-link.com/en/ce.

#### **Eesti**

TP-Link kinnitab käesolevaga, et see seade vastab direktiivide 2014/30/EL, 2014/35/EL, 2009/125/EÜ ja 2011/65/EL olulistele nõuetele ja muudele asjakohastele sätetele.

ELi vastavusdeklaratsiooni originaali leiate aadressilt https://www.tp-link.com/en/ce.

### **Safety Information**

#### **English**

- Keep the device away from water, fire, humidity or hot environments.
- Do not attempt to disassemble, repair, or modify the device.
- Do not use damaged charger or USB cable to charge the device.

Please read and follow the above safety information when operating the device. We cannot guarantee that no accidents or damage will occur due to improper use of the device. Please use this product with care and operate at your own risk.

#### **Български**

- Пазете устройството далеч от вода, огън, влага или гореща околна среда.
- Не правете опити да разглобявате, ремонтирате или модифицирате устройството.
- Не използвайте повредено зарядно или повреден USB кабел за зареждане на устройството.

Моля, прочетете тази информация и спазвайте мерките за безопасност, когато работите с устройството. Ние не можем да гарантираме, че няма да настъпят аварии или повреди вледствие на неправилно използване на устройството. Моля, използвайте продукта внимателно и на своя отговорност.

#### **Čeština**

- Nevystavujte zařízení vodě, ohni, vlhkosti nebo horkému prostředí.
- Nepokoušejte se zařízení rozebírat, opravovat nebo modifikovat.
- Nepoužívejte poškozenou nabíječku nebo USB kabel pro nabíjení zařízení.

Prosíme, čtěte a postupujte podle bezpečnostních informacích uvedených nahoře během používání zařízení. Nemůžeme zaručit absenci nehod nebo poškození při nesprávném užívání zařízení. Prosíme, používejte toto zařízení opatrně a na vlastní nebezpečí.

#### **Hrvatski**

- Držite uređaj dalje od vode, vatre, vlage i vruće okoline.
- Nemojte pokušavati rastaviti, popravljati ili mijenjati uređaj.
- Nemojte upotrebljavati oštećeni punjač ili USB-kabel za punjenje uređaja.

Kada upotrebljavate uređaj, pročitajte i slijedite prethodno navedene sigurnosne napomene. Ne jamčimo da neće doći do nesreća ili oštećenja zbog nepravilne uporabe uređaja. Rukujte pažljivo ovim uređajem i upotrebljavajte ga na vlastitu odgovornost.

#### **Қазақша**

- Жабдықты судан, оттан, ылғалдықтан және ыстық ортадан аулақ ұстаңыз.
- Жабдықты бөлшектеуге, жөндеуге, немесе түрлендіруге талпынбаңыз.
- Зақымданған қуаттандырғышты немесе USB-кабельді жабдықты зарядттау үшін қолданбаңыз.

Өтініш, жабдықты қолданғанда жоғары көрсетілген қауіпсіздік мәліметті оқып және еріңіз. Біз жабдықты лайықсыз қолданылса оқиға немесе зақымдану болмайтынына кепіл бере алмаймыз. Өтініш, осы жабдықты байқап қолданыңыз, немесе өз қатеріңізбен қолданасыз.

#### **Latviešu**

- Ierīci nedrīkst pakļaut ūdens, uguns, mitruma vai karstas vides ietekmei.
- Nemēģiniet izjaukt, remontēt vai pārveidot ierīci.
- Ierīces uzlādēšanai nelietojiet bojātu uzlādes ierīci vai bojātu USB kabeli.

Lietojot ierīci, lūdzu, izlasiet un ņemiet vērā iepriekš aprakstītās instrukcijas. Mēs nevaram garantēt aizsardzību pret traumām vai bojājumiem ierīces nepareizas lietošanas gadījumā. Lūdzu, lietojiet ierīci rūpīgi un esiet gatavi uzņemties atbildību par savu rīcību.

#### **Lietuvių**

- Laikykite įrenginį kuo toliau nuo vandens, ugnies, drėgmės ir karštų paviršių.
- Draudžiama patiems įrenginį ardyti, modifikuoti ar bandyti taisyti.
- Draudžiama bandyti įkrauti įrenginį sugedusio pakrovėjo ar USB kabelio pagalba.

Susipažinkite su atsargumo priemonėmis ir jų laikykitės naudojant šį prietaisą. Mes negalime garantuoti, kad produktas nebus sugadintas dėl netinkamo naudojimo. Naudokite atsargiai prietaisą atsargiai ir savo pačių rizika.

#### **Magyar**

- Tartsa távol a készüléket víztől, tűztől, nedvességtől vagy forró környezettől!
- Ne próbálja meg szétszerelni, javítani vagy módosítani a készüléket!
- Ne használjon sérült töltőt vagy USB kábelt a készülék töltéséhez!

Az előírások be nem tartása, és a fentiektől eltérő használat balesetet vagy károsodást okozhatnak, amiért nem vállalunk felelősséget. Kérjük, kellő vigyázatossággal és saját felelősségére használja a készüléket.

#### **Polski**

- Trzymaj urządzenie z dala od wody, ognia, wilgoci i wysokich temperatur.
- Nie demontuj, nie naprawiaj i nie modyfikuj urządzenia na własną rękę.
- Nie używaj uszkodzonej ładowarki lub przewodu USB do ładowania urządzenia.

Zapoznaj się z powyższymi środkami ostrożności i zastosuj się do nich, gdy korzystasz z urządzenia. Nie możemy zagwarantować, że produkt nie ulegnie uszkodzeniu w wyniku nieprawidłowego użytkowania. Korzystaj z urządzenia z rozwagą i na własną odpowiedzialność.

#### **Русский язык**

Для безопасной работы устройств их необходимо устанавливать и использовать в строгом соответствии с поставляемой в комплекте инструкцией и общепринятыми правилами техники безопасности.

Ознакомьтесь со всеми предупреждениями, указанными на маркировке устройства, в инструкциях по эксплуатации, а также в гарантийном талоне, чтобы избежать неправильного использования, которое может привести к поломке устройства, а также во избежание поражения электрическим током.

Компания-изготовитель оставляет за собой право изменять настоящий документ без предварительного уведомления.

Сведения об ограничениях в использовании с учетом предназначения для работы в жилых, коммерческих и производственных зонах.

Оборудование предназначено для использования в жилых, коммерческих и производственных зонах без воздействия опасных и вредных производственных факторов.

Правила и условия монтажа технического средства, его подключения к электрической сети и другим техническим средствам, пуска, регулирования и введения в эксплуатацию.

Устройство должно устанавливаться и эксплуатироваться согласно инструкциям, описанным в руководстве по установке и эксплуатации оборудования.

Правила и условия хранения, перевозки, реализации и утилизации Влажность воздуха при эксплуатации: 10%-90%, без образования конденсата Влажность воздуха при хранении: 5%-90%, без образования конденсата Рабочая температура: 0°C~40°C

Допустимая температура для оборудования, используемого вне помещения, если предусмотрено параметрами оборудования: -30°C~70°C

Температура хранения: -40°C~70°C

Оборудование должно храниться в помещении в заводской упаковке.

Транспортировка оборудования должна производиться в заводской упаковке в крытых транспортных средствах любым видом транспорта.

Во избежание нанесения вреда окружающей среде необходимо отделять устройство от обычных отходов и утилизировать его наиболее безопасным способом — например, сдавать в специальные пункты утилизации. Изучите информацию о процедуре передачи оборудования на утилизацию в вашем регионе.

Информация о мерах, которые следует предпринять при обнаружении неисправности технического средства

В случае обнаружения неисправности устройства необходимо обратиться к Продавцу, у которого был приобретен Товар. Товар должен быть возвращен Продавцу в полной комплектации и в оригинальной упаковке.

При необходимости ремонта товара по гарантии вы можете обратиться в авторизованные сервисные центры компании TP-Link.

#### **Română**

- Feriți echipamentul de apă, foc, umiditate și de temperaturi înalte.
- Nu încercați să demontați, reparați sau să modificați echipamentul.
- Nu utilizați un alimentator electric sau un cablu USB deteriorat pentru a alimenta echipamentul.

Vă rugăm să citiți și să respectați instrucțiunile de siguranță de mai sus în timpul utilizării echipamentului. Nu putem garanta că nu vor surveni accidente sau pagube din cauza utilizării necorespunzătoare a echipamentului. Vă rugăm să folosiți acest produs cu grijă și să îl utilizați pe propriul risc.

#### **Slovenčina**

- Zariadenie udržujte v bezpečnej vzdialenosti od vody, ohňa, vlhkosti alebo horúceho prostredia.
- Nepokúšajte sa rozoberať, opravovať alebo upravovať zariadenie.
- Na nabíjanie zariadenia nepoužívajte poškodenú nabíjačku alebo USB káble.

Pri používaní zariadenia dodržujte vyššie uvedené pokyny. V prípade nesprávneho používania zariadenia nemôžeme zaručiť, že nedôjde k zraneniu lebo sa zariadenie nepoškodí. S týmto výrobkom zaobchádzajte opatrne a používate ho na svoje vlastné nebezpečie.

#### **Slovenski**

- Naprava naj se nahaja izven dosega vode, ognja, vlage oziroma vročih pogojev.
- Naprave ne poizkušajte razstavljati, popravljati oziroma spreminjati.
- Za polnjenje naprave ne uporabljajte poškodovanega polnilca ali kablov USB.

Pri uporabi naprave si preberite in upoštevajte zgornja varnostna navodila. Ne moremo jamčiti, da zaradi nepravilne uporabe naprave ne bo prišlo do nesreč ali poškodba. To napravo uporabljajte pazljivo in na svojo lastno odgovornost.

#### **Srpski jezik/Српски језик**

- Nemojte držati uređaj u blizini vode, vatre, vlažnog ili vrućeg prostora.
- Nemojte pokušavati da rasklopite, popravite ili izmenite uređaj.
- Nemojte koristiti oštećeni punjač ili oštećeni USB kabl za punjenje uređaja.

Molimo vas da pročitate i pridržavate se gore navedenih bezbednosnih informacija kada koristite uređaj. U slučaju nepravilne upotrebe uređaja, može doći do nezgoda ili štete. Molimo vas da pažljivo koristite ovaj uređaj i da rukujete njime na sopstvenu odgovornost.

#### **Українська мова**

- Не допускайте перебування пристрою біля води, вогню, вологого середовища чи середовища з високими температурами.
- Не намагайтесь самостійно розібрати, ремонтувати чи модифікувати пристрій.
- Не використовуйте пошкоджені зарядні пристрої чи USB кабелі для процесу зарядки пристрою.

Будь ласка, уважно прочитайте та дотримуйтесь вищевказаної інформації з техніки безпеки, при користуванні пристроєм. Ми не можемо гарантувати, що неналежне чи неправильне використання пристрою не спричинить нещасних випадків, чи отримання будь-яких пошкоджень. Будь ласка, використовуйте даний пристрій з обережністю, та приймаючи ризики пов'язані з його використанням.

#### **Eesti**

- Hoidke seadet veest, tulest, niiskusest või kuumast keskkonnast eemal.
- Ärge üritage seadet lahti monteerida, parandada ega modifitseerida.
- Ärge kasutage seadme laadimiseks kahjustatud laadijat või USB-kaablit.

Seadme kasutamiseks lugege läbi ja järgige ülaltoodud ohutusalast teavet. Me ei saa garanteerida, et seadme valesti kasutamine ei põhjustaks õnnetusi ega kahjustusi. Kasutage seda toodet hoolikalt ja omal vastutusel.